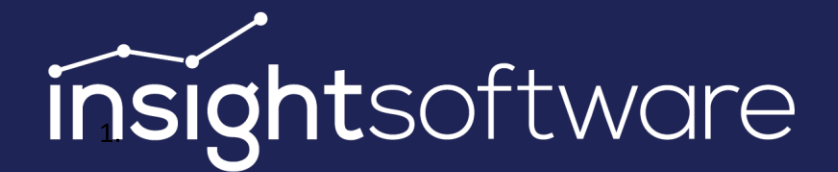

# **IDL Konsis Installation der Anwendung 23/03/2022**

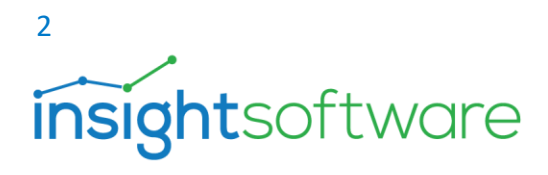

## **Inhalt**

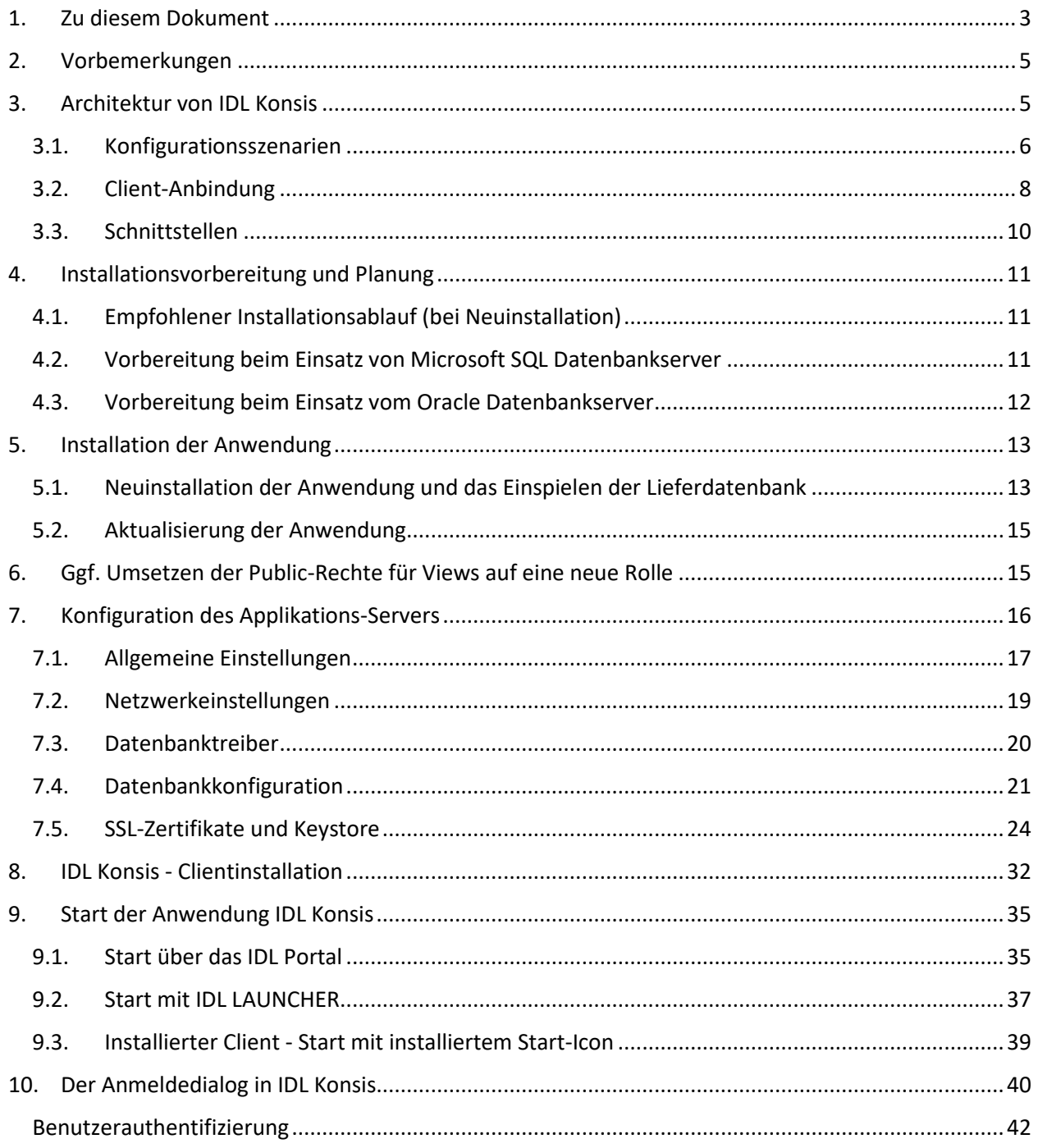

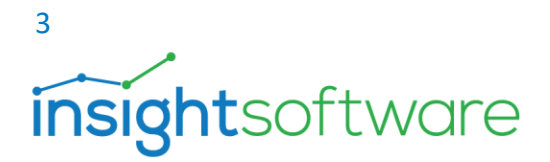

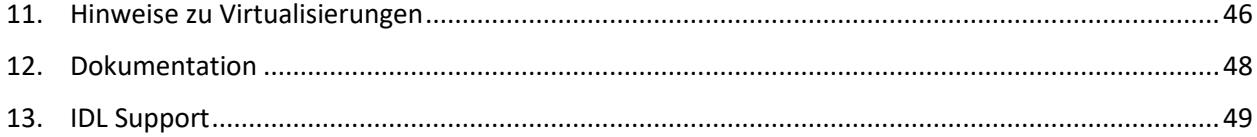

## <span id="page-2-0"></span>**1. Zu diesem Dokument**

#### **Änderungen in diesem Dokument**

Änderungen der in diesem Dokument enthaltenen Informationen sind vorbehalten. Insightsoftware Deutschland GmbH übernimmt in dieser Hinsicht keinerlei Gewähr.

Insightsoftware Deutschland GmbH hat alle Sorgfalt walten lassen, um präzise Informationen in diesem Dokument zu publizieren und übernimmt keine Garantie und keine juristische Verantwortung oder irgendeine Haftung für die Nutzung dieser Informationen.

Insightsoftware Deutschland GmbH kann für Schäden, die auf eine Fehlfunktion von Programmen o.ä. zurückzuführen sind, nicht haftbar gemacht werden, auch nicht für die Verletzung von Patentrechten oder anderen Rechten Dritter, die daraus resultieren.

#### **Copyright**

Copyright © 1992-2022 Insightsoftware Deutschland GmbH. Alle Rechte vorbehalten.

Es darf kein Bestandteil dieses Dokuments ohne vorherige Genehmigung von Insightsoftware Deutschland GmbH in irgendeiner Art und Weise vervielfältigt, übertragen, in einem Datenabrufsystem gespeichert oder in eine andere Sprache übersetzt werden.

Diese Dokumentation ist zum einen durch Copyright-Gesetze und durch internationale Copyright-Bestimmungen und zum andern durch Gesetze und Bestimmungen zum Schutze geistigen Eigentums geschützt.

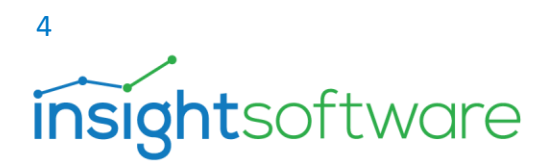

#### **Schutzrechte**

IDL® ist ein eingetragenes Warenzeichen. Microsoft Windows ist eingetragenes Warenzeichen der Microsoft Corporation. SAP®, SAP R/3®, SAP Business Information Warehouse® und SAP NetWeaver® sind eingetragene Warenzeichen der SAP AG, Walldorf. Alle übrigen in dieser Dokumentation genannten Warenzeichen sind Warenzeichen der jeweiligen Eigentümer.

#### **Haftungsbeschränkung**

Die in diesem Dokument enthaltene Information kann ohne vorherige Mitteilung geändert werden und stellt keine Verpflichtung dar.

Bis zu der vom Gesetz erlaubten Höchstgrenze kann Insightsoftware Deutschland GmbH oder seine Lieferanten in keinem Falle für spezielle, beiläufige, indirekte oder folgerichtige Schäden haftbar gemacht werden (einschließlich ohne Beschränkung, Verlust von Geschäftsgewinnen, Unterbrechung des laufenden Geschäftsbetriebes, Verlust an Geschäftsinformationen oder jedem anderen monetären Verlust). Insbesondere bei fehlerhafter oder unsachgemäßer Anwendung der Dokumentation oder falls keine Vorsorge für eventuelle Schäden getroffen wurde, kann von Insightsoftware Deutschland GmbH keine Haftung übernommen werden.

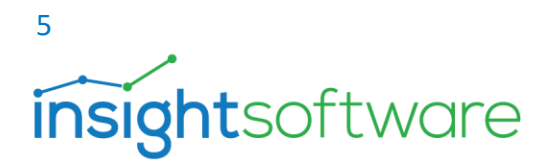

## <span id="page-4-0"></span>**2. Vorbemerkungen**

Dieses Handbuch richtet sich an IT-Administrator\*innen und erläutert alle durchzuführenden Schritte, um IDL Konsis zu installieren.

Nach dem Lesen des Handbuches sollten Sie in der Lage sein, IDL Konsis serverseitig und clientseitig zu installieren und zu starten.

Sollten Fragen im Handbuch unbeantwortet bleiben, kontaktieren Sie bitte den IDL Support. Kontaktmöglichkeiten finden Sie im abschließenden Kapitel [IDL Support.](#page-48-0)

## <span id="page-4-1"></span>**3. Architektur von IDL Konsis**

Mit dem Release 2014 wurde IDL Konsis erstmalig mit dem neuen Applikationsserver auf Basis von Jetty<sup>1</sup> ausgeliefert, der mit dem IDL Konsis-Client über das HTTPS-Protokoll kommuniziert. Der Applikationsserver übernimmt zudem komplett die Kommunikation mit der IDL Konsis - Datenbank, so dass der IDL Konsis-Client seine Anfragen an den IDL Applikationsserver stellt, der die Daten dann von der Datenbank holt und gebündelt an den Client zurückliefert.

Des Weiteren stellt der neue IDL Applikationsserver auch sogenannte Web-Services zur Verfügung, mit denen sich beispielsweise laufende Sessions von Usern überwachen lassen.

Der Applikationsserver läuft im 64-Bit-Modus. Neue Funktionalitäten machten es notwendig, dass Softwarebestandteile für den IDL Konsis Applikationsserver und die Client-Software strikt voneinander getrennt werden mussten. Das bedeutet, dass neben der Server-Software auch immer die Client-Software installiert bzw. bzw. heruntergeladen werden muss.

IDL Konsis besitzt somit eine dreischichtige Client-Server-Architektur. Diese besteht aus der Darstellungsschicht, der Anwendungsschicht und der Datenschicht.

<sup>1</sup> Jetty ist ein Servlet-Container und ein Webserver. Dieser benötigt eine Java Laufzeitumgebung. Seine einfache Architektur und geringe Größe ermöglichen es, ihn leicht in Anwendungen wie IDL Konsis zu integrieren.

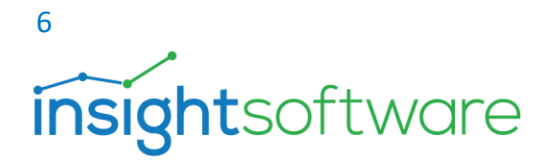

Der IDL Konsis Client ist die Komponente innerhalb der Darstellungsschicht. Dort findet sowohl die Dateneingabe als auch die - Ausgabe statt.

Der IDL Konsis Applikationsserver als Vertreter der Anwendungsschicht ist das Herzstück, denn nur er kommuniziert mit den beiden benachbarten Komponenten (siehe nachfolgende Grafik).

Die IDL Konsis-Datenbank ist die Komponente in der Datenschicht.

Der IDL Konsis Applikationsserver kann mehrere Datenbankverbindungen zu unterschiedlichen IDL Konsis -Datenbanken bereitstellen. Der Release-Stand der IDL Konsis-Datenbank muss allerdings mit dem Release des IDL Konsis Applikationsservers übereinstimmen.

Nachfolgend sind die drei Komponenten in einer Grafik dargestellt:

- IDL Konsis Client (blau)
- IDL Konsis Applikationsserver (rot)
- IDL Konsis-Datenbank (grün)

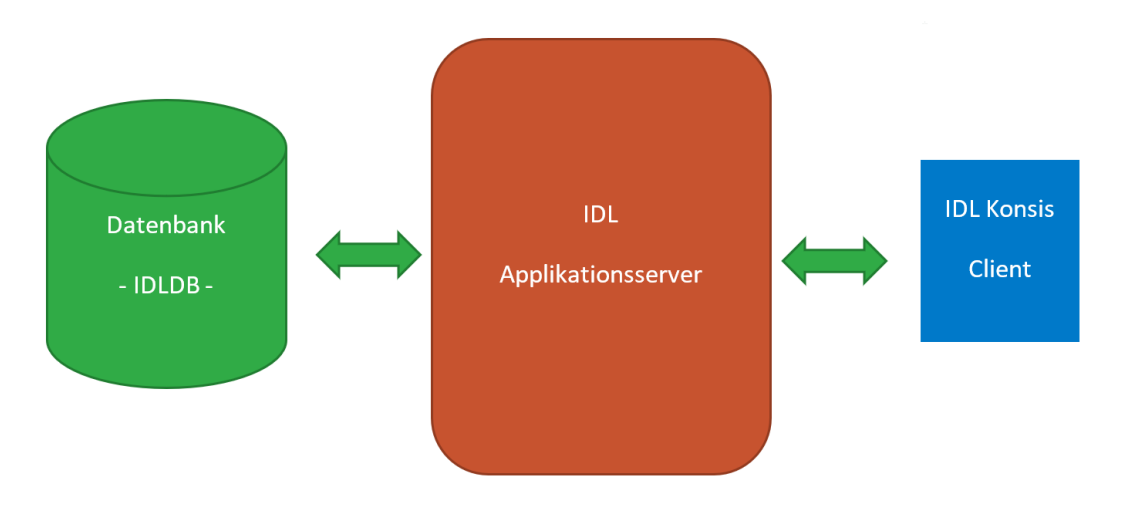

**Abbildung 1 Architektur Datenbank – Applikationsserver - Client**

#### 3.1. Konfigurationsszenarien

<span id="page-5-0"></span>Der Applikationsserver ist ein Dienst, der oft auf einem eigenständigen Rechner installiert wird. In der Regel handelt es sich um einen dedizierten Server mit einem Windows Server Betriebssystem. Die Datenbank bzw. das Datenbankmanagementsystem kann sich ebenfalls auf diesem Server oder auch auf einem separaten Datenbankserver befinden.

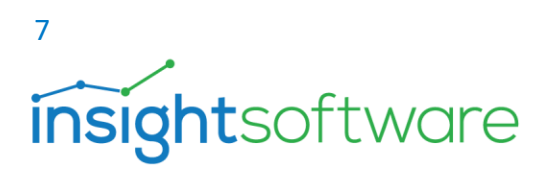

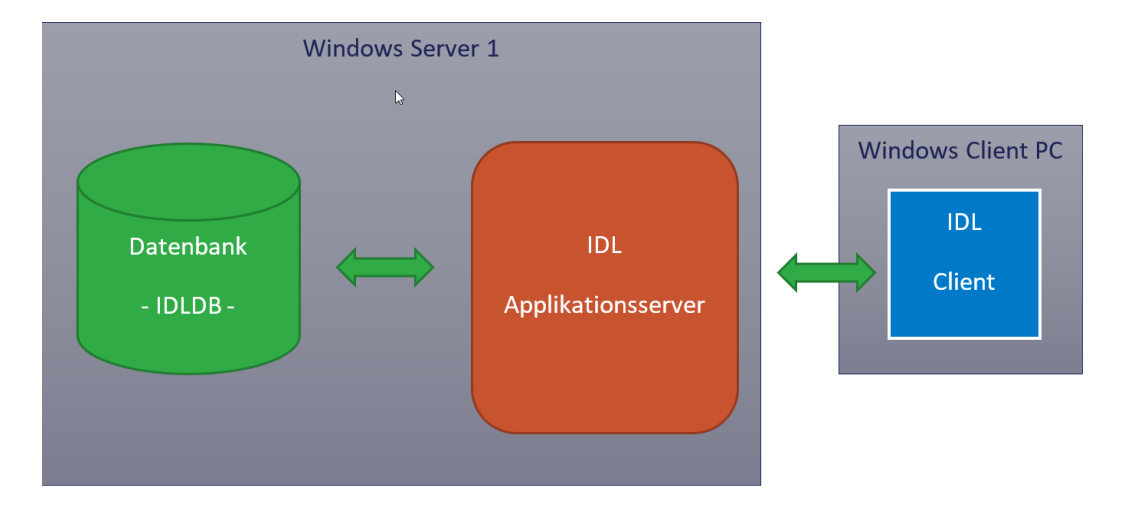

**Abbildung 2 Datenbank und Applikationsserver zusammen auf einem Server**

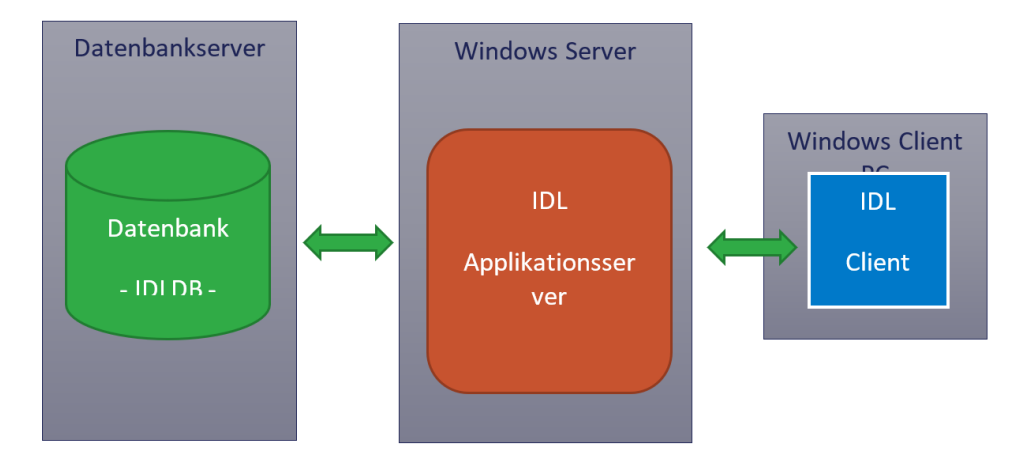

**Abbildung 3 Datenbank und Applikationsserver auf getrennten Servern**

Dadurch, dass der Client nur über das HTTPS-Protokoll mit dem Applikationsserver kommuniziert und der Applikationsserver wiederum über einen sicheren Kanal mit der IDL Konsis-Datenbank, braucht der Datenbanktreiber nur noch auf dem Server mit dem Applikationsserver installiert zu werden.

Wird als Datenbanksystem ein Microsoft SQL-Server benutzt, sind diese Treiber auf dem Server mit einem Windows Server Betriebssystem bereits vorinstalliert.

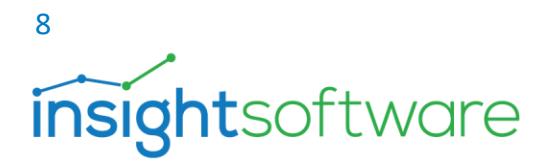

#### 3.2. Client-Anbindung

<span id="page-7-0"></span>Grundsätzlich sind zwei Arten der Client-Anbindung möglich: Entweder wird der installierte IDL Konsis-Client verwendet, um IDL Konsis zu starten oder es erfolgt der automatische Download und der initiierte Start der Anwendung über den IDL LAUNCHER Automatismus.

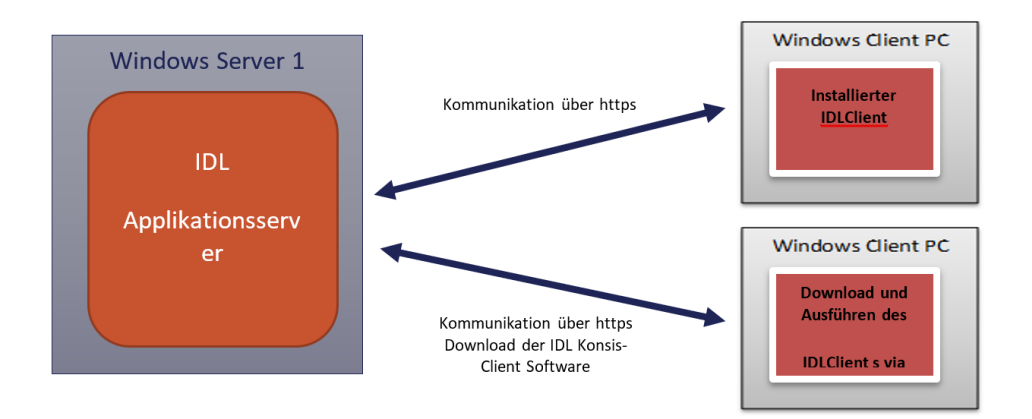

#### **Abbildung 4 Applikationsserver und Client**

Die Client-Software ist im Wesentlichen eine reine Java Anwendung, die eine Java-Laufzeitumgebung (JRE) benötigt. Diese wird mit ausgeliefert. Die beiden Client-Arten unterscheiden sich in der Weise, wie der Client und die JRE installiert werden.

#### **Installierter IDL Konsis -Client**

Der installierte Client bringt den vollen Funktionsumfang des Clients für IDL Konsis mit. Dieser wird über einen Windows-Installer auf dem Client, i.d.R. in den x86-Programmpfad, installiert.

Folgende Komponenten werden dabei installiert:

- IDL Konsis
- IDL Xlslink
- Schnittstellenkomponenten (kcusap.exe, rstart.exe) für Vorsysteme wie SAP, Navision etc.
- Java Runtime Environment (passend zum Release)

Da die Client-Software über den Installer-Mechanismus versioniert ist, kann immer nur ein Release installiert sein. Parallele Clients mit unterschiedlichen Versionen sind auf den Anwender-Rechner nicht möglich.

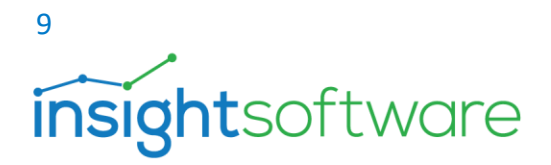

Ein Datenbanktreiber wird auf dem Client-Rechner nicht mehr benötigt.

#### **Aufruf der Anwendung über IDL LAUNCHER**

Der wesentliche Unterschied zum installierten Client ist, dass die Client-Software über den IDL LAUNCHER-Mechanismus auf den Client-Rechner heruntergeladen wird. Das setzt voraus, dass auf dem Client-Rechner ein IDL LAUNCHER installiert wurde.

Beim Start des Clients verbindet sich der Anwender zuerst mit dem Browser (IE, Firefox, Edge, etc.) mit der Startseite des IDL Applikationsservers. Der IDL LAUNCHER-Mechanismus lädt automatisch die Client-Software in Form von JAR-Dateien herunter.

Die Client-Software wird nicht im Programmordner installiert, sondern landet auf dem Client-Rechner im Profil des Anwenders. Nachdem die Software erfolgreich heruntergeladen wurde, startet IDL Konsis automatisch. Die Software wird dabei nicht jedes Mal neu heruntergeladen, sondern der IDL LAUNCHER -Mechanismus prüft, ob bereits eine aktuelle Version vorhanden ist. Nur wenn die Client-Software auf dem Server aktueller als die Client-Software im Profil des Anwenders ist, wird die Client-Software heruntergeladen. Das ist immer dann der Fall, wenn IDL Konsis auf dem Server aktualisiert wurde.

#### **Vorteile:**

- So ist immer gewährleistet, dass die Client-Software auf dem Client aktuell ist.
- Installation der Software und administrative Berechtigungen sind dem Client nicht notwendig
- Es können mehrere Versionen parallel laufen (Bsp. Test- und Produktivumgebung).

#### **Nachteile:**

• Nicht verwendbar, wenn Schnittstellenprozesse zu Vorsystemen im Einsatz sind, z.B. über den IDL Importer (rstart.exe) oder über die alte SAP-Schnittstelle (kcusap.exe).

**Einsatzbereich:** Der Aufruf über IDL LAUNCHER eignet sich insbesondere für Benutzer, die von anderen Standorten auf IDL Konsis zugreifen, bei denen die Installation des IDL Konsis-Clients mit höherem Aufwand verbunden ist und die keine Schnittstellenprozesse starten.

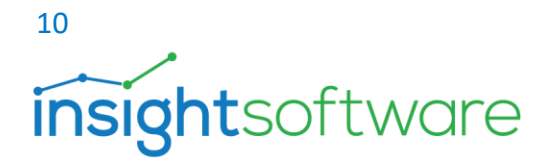

### <span id="page-9-0"></span>3.3. Schnittstellen

#### **Besonderheiten der alten SAP-Schnittstelle (kcusap.exe)**

Die für den Zugriff auf SAP notwendige Konfigurationsdatei "kcusap.ini" lag in den meisten Fällen bisher im System-Verzeichnis zentral auf dem Server. In diesen Fällen kann man die Konfigurationsdatei beispielsweise in einem System-Verzeichnis (parallel zu den Pfaden Export/Import/Batch) ablegen.

#### **Besonderheiten der Schnittstelle Vorsysteme / SAP über den IDL Importer**

Die Schnittstelle über den IDL Importer benötigt in den meisten Fällen doch noch einen Zugriff auf eine Freigabe auf dem Applikationsserver. Der IDL Importer erzeugt Log-Files und eine temporäre Schnittstellendatei, die vom IDL Konsis-Client gelesen werden muss. Diese Freigabe sollte so eingerichtet werden, dass nur die für den IDL Importer relevanten Dateien und Verzeichnisse darin liegen. Ebenfalls muss die für den Zugriff auf SAP notwendige Konfigurationsdatei "kcusap.ini" in einem anderen Verzeichnis abgelegt werde. Hier bietet es sich an, die Konfigurationsdatei in ein System-Verzeichnis in der Freigabe für die IDL Importer-Dateien zu legen. Der Pfad zur Konfigurationsdatei muss in den Optionen gepflegt werden.

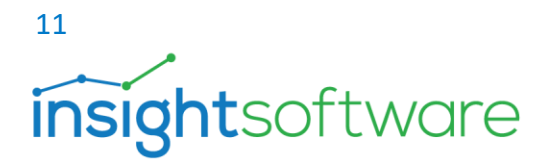

## <span id="page-10-0"></span>**4. Installationsvorbereitung und Planung**

Die Lizenzdatei, die bei einer Neuinstallation benötigt wird, bekommen Sie über unseren Vertrieb. Die aktuellen Hard- und Softwarevoraussetzungen finden Sie im Kundenportal von Insightsoftware unter der Adresse<https://help.insightsoftware.com/s/?language=de>

- <span id="page-10-1"></span>4.1. Empfohlener Installationsablauf (bei Neuinstallation)
	- Installation des Datenbankservers (falls kein vorhandener genutzt wird)
	- Anlegen der IDL Konsis-Datenbank
	- Bei Einsatz einer Oracle Datenbank erfolgt außerdem die Installation des Oracle Datenbank-Clients für den IDL Application Server
	- Einspielen der Lieferdatenbank
	- Installation IDL KONSIS (Serverinstallation)
	- Konfiguration, Installation und Start des Applikationsservers
	- Installation eines bereits vorhandenen Fixpack's
	- Installation des IDL Konsis-Clients
	- Ggf. Umsetzung der "public" Rechte für Views auf eine neue Rolle
	- Aufruf der Anwendung IDL Konsis
	- Anmeldung an IDL Konsis, Erst-Einrichtung des Benutzers "idladmin" im Modul "voradmin"
	- Einrichtung weiterer Anwender

### 4.2. Vorbereitung beim Einsatz von Microsoft SQL Datenbankserver

<span id="page-10-2"></span>Bei der Installation des Microsoft SQL Datenbankservers nutzen Sie bitte die entsprechenden Dokumentationen von Microsoft. Bitte beachten Sie:

- Microsoft schlägt als Anmeldemöglichkeit vor, dass man die Windows NT-Authentifizierung nutzen soll. Hier umschalten auf gemischten Modus. Der gemischte Modus aktiviert sowohl die Windows-Authentifizierung als auch die SQL-Server-Authentifizierung.
- Die Wahl der Sortierung sollte "Latin1\_General\_CI\_AS" sein. Alle anderen Sortierungen können zu Fehlern bei der Anmeldung bzw. bei dem Zugriff auf die Tabellen / Views führen.
- Nach Möglichkeit sollte die IDL Konsis-Datenbank nicht auf der Systempartition liegen.

#### **Anlegen der Datenbank**

Legen Sie mit dem Microsoft SQL Management Studio (SSMS) eine neue Datenbank an. Als Datenbankname empfehlen wir "idldb".

## 12 **insight**software

#### **Datenbank-Benutzer**

IDL Konsis benötigt folgende technische Datenbank-Benutzer, die für den Zugriff auf die IDL Konsis-Datenbank eingerichtet werden müssen: "idldb"; "idlwps", "idlapp", "idladmin". Diese Datenbank-Benutzer müssen SQL-authentifiziert angelegt werden. Auch sollten alle technischen Datenbankbenutzer so konfiguriert sein, dass sie die IDL Konsis-Datenbank (i.d.R. idldb) als Standarddatenbank benutzen. Es wird weiterhin empfohlen, bei allen Benutzern komplexe Passwörter zu verwenden. Beim technischen Datenbankbenutzer "**idlapp**" gibt es systembedingt Einschränkungen bei Sonderzeichen im Passwort (ASCII-Code < 128). Folgende Zeichen sind erlaubt: a-z A-Z 0-9 ä ö ü Ä Ö Ü \_ . \* - + : # ! ? % { } | @ [ ] ;= " & \$ / ( )

- **idldb**: Dieser wird für die Aktualisierung der IDL Konsis-Datenbank benötigt. Der Benutzer muss in der IDL Konsis-Datenbank Database-Owner-Rechte (DBO) besitzen.
- **idlwps**: Dieser wird als Schnittstellenbenutzer für den Datamart und das Reporting benötigt. Da dieser Datenbank-Benutzer auch in der IDL Konsis-Datenbank Tabellen anlegen muss, benötigt er ebenfalls Database-Owner-Rechte (DBO).
- **idlapp**: Dieser wird vom Applikations-Server-Dienst zum Zugriff auf die IDL Konsis-Datenbank(en) verwendet. Der Benutzer "idlapp" benötigt keine weitere Berechtigung.
- **idladmin:** Dieser wird für administrative Aufgaben innerhalb von IDL Konsis verwendet. Speziell erfolgen mit diesem Benutzer die Ersteinrichtung und das Anlegen der Anwender innerhalb IDL Konsis. Der Benutzer "idladmin" benötigt keine weiteren Berechtigungen.

#### **Benutzerzuordnung der technischen Datenbank-Benutzer**

In der Benutzerzuordnung müssen die technischen Datenbank-Benutzer der IDL Konsis-Datenbank zugeordnet werden. Das Standardschema in der Benutzerzuordnung zur IDL Konsis-Datenbank ist immer "**idldb**". Alle Datenbank-Benutzer erhalten automatisch die Datenbankrolle "**public**".

#### 4.3. Vorbereitung beim Einsatz vom Oracle Datenbankserver

<span id="page-11-0"></span>Für die Installation des Oracle Datenbankservers und des Oracle Datenbank Clients nutzen Sie bitte die ausgelieferte Oracle Dokumentationen. Diese ist nach dem Entpacken im folgenden Verzeichnis des aktuellen Softwarepaketes unter "Konsis\Doku\Installation\DEU" zu finden.

- Oracle\_12cR1\_Installation\_deu.pdf
- Oracle\_12cR2\_Installation\_deu.pdf

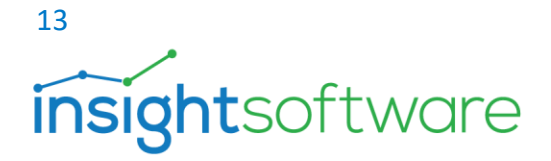

Oracle 19cR3 Installation deu.pdf

#### **Wichtige Hinweise:**

- Der IDL Applikationsserver darf **nicht** auf einem Server installiert werden, auf dem auch ein 64 Bit Oracle Database Server läuft.
- Sichergestellt werden muss, dass auf dem IDL Applikationsserver ein Oracle Client installiert ist:
	- o Ist kein IDL Designer im Einsatz, wird ein TCP/IP Treiber empfohlen. In diesem Fall reicht auf dem IDL Applikationsserver die Installation eines 32 Bit Oracle DB Clients aus.
	- o Wird neben IDL Konsis außerdem der IDL Designer benutzt, kommt auf dem IDL Applikationsserver ein nativer Datenbank-Treiber zum Einsatz. IDL Konsis benötigt in diesem Fall neben dem 32 Bit Datenbank Client auch einen 64 Bit Datenbank Client. Der OLE DB Provider darf dann beim 64 Bit Datenbank Client nicht installiert werden.
- Die "tnsnames.ora" liegt in der Regel beim Oracle Client vor. Dort sollte der Eintrag für die IDL Konsis-Datenbank vorhanden sein. Alternativ kann aber eine Umgebungsvariable TNS\_ADMIN definiert werden, die auf das Directory zeigt, welches als Freigabe im Netz liegt und die "tnsnames.ora" beinhaltet.
- beim technischen Datenbankbenutzer "**idlapp**" gibt es systembedingt Einschränkungen bei Sonderzeichen im Passwort (ASCII-Code < 128). Folgende Zeichen sind erlaubt: a-z A-Z 0-9 ä ö ü  $\ddot{A} \ddot{O} \ddot{U}$  . \* - + : # ! ? % { } | @ [ ] ;= " & \$ / ( )

Bitte überprüfen Sie mit dem tnsping in der Kommandozeile, ob die IDL-Konsis Datenbank erreichbar ist. Bei weiterführenden Fragen kontaktieren Sie bitte Ihren Oracle Administrator.

## <span id="page-12-0"></span>**5. Installation der Anwendung**

Ab Release 2016 erfordert IDL KONSIS die Installation eines eigenen Applikations-Server-Dienstes. Die Kommunikation des Clients mit dem Applikations-Server-Dienst erfolgt via HTTPS. Die Clients können auch über einen Proxy auf den Applikations-Server-Dienst zugreifen. Ein Teil der Funktionalität des Applikations-Server-Dienst ist auch mit einem Browser erreichbar, zum Beispiel die Startseite des IDL Konsis Applikations-Servers, der Download des Client-Setups und des Launchers. Darüber hinaus gibt es auf dieser Seite eine Möglichkeit zum Monitoring des IDL Konsis Applikations-Servers. Die Anforderungen an die Netzwerkverbindung sind in unserem Dokument zu den Hard- und Softwarevoraussetzungen dokumentiert.

<span id="page-12-1"></span>5.1.Neuinstallation der Anwendung und das Einspielen der Lieferdatenbank Bei der Neuinstallation muss die Lizenzdatei (licence.xml) verfügbar sein. Diese Datei erhalten Sie über unseren Vertrieb.

## 14 **insight**software

Um die Installation von IDL Konsis durchzuführen, öffnen Sie das Verzeichnis "\Konsis\install" des Installationsmediums und starten dort die Anwendung "install.exe". Zu Beginn können Sie die Sprache wählen, in der die Installation mit Ihnen kommuniziert. Wählen Sie die Sprache und bestätigen Sie dies mit dem Button [**OK**]. Nun werden Informationen abgefragt. Wenn eine Auswahl getroffen wurde, kann über den Button [**weiter**] auf die nächste Seite gewechselt werden. Zurück, bei Falscheingabe, über den Button [**zurück**].

- **Abfrage der Produktinformation**: Hier können Sie zwischen einer Serverinstallation oder einer Serverinstallation mit Start-Icon wählen.
- **Typ der Wartung bestimmen**: Neuinstallation oder ein bestehendes System aktualisieren. Letzteres funktioniert nur, wenn schon eine IDL KONSIS-Installation vorhanden ist.
- **Installationspfad:** Vorgeschlagen wird der Pfad in das Programmverzeichnis von Windows.
- Lizenzdatei angeben: Hier die Datei "licence.xml" wählen.
- **Beim Einspielen der Lieferdatenbank - Parameter für das Datenbank Update:** Für Oracle reicht der Datenbankname im Feld Datenbank.
- **Übersicht der Installationsparameter**
- Die Installation wird über den Button [**installieren**] initiiert.

**Hinweis**: Wir empfehlen die Installation mit Start-Icons. In diesem Fall werden Icons für den Start von IDL Konsis und für das Konfigurationsprogramm des Application-Servers angelegt.

#### **Hinweis zum Einspielen der Lieferdatenbank**

Die Installation der Lieferdatenbank kann ab dem Release-Version 2021 Update 1 Installationssetup erfolgen. Wählen Sie dazu die Option "Lieferdatenbank erzeugen". Im weiteren Verlauf des Setups werden das Datenbanksystem (MSSQL oder Oracle), der Name der Datenbank, Benutzername und Passwort abgefragt. Bei Einsatz eines Microsoft SQL Servers, mit einer IDL Konsis-Datenbank, gilt folgende Syntax für die Aktualisierung der Datenbank. **<Hostname>[\benannte Instanz].<Datenbankname**>

Zum Einrichten der Lieferdatenbank und auch zum Aktualisieren der IDL Konsis Datenbank muss immer der Datenbank-Benutzer "**idldb**" verwendet werden, da dieser die dafür erforderlichen Berechtigungen besitzt. Beim Anlegen der Lieferdatenbank werden zuerst die Tabellen und Sichten angelegt. Danach erfolgt das Befüllen der Metadaten und zum Schluss werden die Fremdschlüssel angelegt.

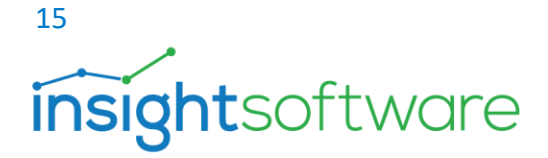

#### 5.2. Aktualisierung der Anwendung

<span id="page-14-0"></span>Datenbank und Programme können getrennt aktualisiert werden (z.B. bei unterschiedlichen Zuständigkeiten). Dabei ist jedoch zu beachten, dass dies zeitnah erfolgen sollte, da die Nutzung von IDL Konsis nur bei übereinstimmenden Versionen von Datenbank und Programmen möglich ist. Öffnen Sie das Verzeichnis "\Konsis\install" des Installationsmediums und starten dort die Anwendung "install.exe" bzw. install.bat.

Zu Beginn können Sie die Sprache wählen, in der die Installation mit Ihnen kommuniziert. Wählen Sie die Sprache und bestätigen Sie dies mit dem Button [**OK**]. Nun werden Informationen abgefragt. Nachdem eine Auswahl getroffen wurde, kann über den Button [**weiter**] auf die nächste Seite gewechselt werden. Zurück über den Button [**zurück**].

- **Abfrage der Produktinformation**: Auch hier können Sie zwischen einer Serverinstallation oder einer Serverinstallation mit Start-Icon wählen.
- **Typ der Installation**: Neuinstallation oder ein bestehendes System aktualisieren.
- **Installationspfad:** Wo befindet sich die Anwendung IDL KONSIS? Hier reicht der Pfad in das Root-Verzeichnis von IDL KONSIS.
- **Datenbank aktualisieren:** Wenn markiert, wird die Datenbank aktualisiert.
- **Programm aktualisieren:** Wenn markiert, wird das Programm aktualisiert.
- **Warnung zur Datenbanksicherung beachten**!
- **Datenbanksystem wählen:** *Microsoft®* SQL-Server oder Oracle.

• **Parameter für das Datenbank Update:** Für Oracle reicht der Datenbankname im Feld Datenbank. Bei Einsatz eines Microsoft SQL Servers, mit einer IDL Konsis-Datenbank, gilt folgende Syntax für die Aktualisierung der Datenbank. **<Hostname>[\benannte Instanz].<Datenbankname**>

Tragen Sie bitte in das Feld "**User Name**" den Anwender "**idldb**" ein, und in das Feld "**Passwort**" das von Ihnen vergebene Passwort für den Anwender "**idldb**". Die Installation wird über den Button [**installieren**] initiiert.

## <span id="page-14-1"></span>**6. Ggf. Umsetzen der Public-Rechte für Views auf eine neue Rolle**

Die Rolle "public" ist eine Standard-Rolle im Datenbankumfeld und wird von Oracle wie auch vom Microsoft® SQL-Server genutzt. Die Rolle "public" kann aber die Sicherheitsrichtlinien eines Unternehmens bzw. eines Rechenzentrums tangieren. Daher wurde die Möglichkeit geschaffen, in den Berechtigungen der Views die Zuordnung zur Rolle "public" auf eine andere Rolle Ihrer Wahl zu ändern. Um diese Zuordnung zu ändern, kontaktieren Sie bitte den IDL Support. Wir

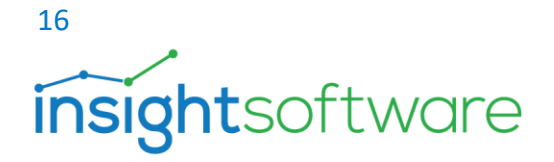

unterstützen dabei oder senden Ihnen auf Wunsch eine Anleitung. Beim Einsatz von Oracle werden SQL-Skripte ausgeliefert, um die Views auf eine neue Rolle zu berechtigen.

#### **Hinweise**

- Änderungen dieser Art greifen in die Datenbank ein. Stellen Sie sicher, dass die Datenbank vorher gesichert wurde. Im Falle eines Fehlers können Sie dann die Datenbank wiederherstellen.
- Jede Aktualisierung mit Datenbankänderungen setzt die Rolle zurück auf "public". Daher ist es notwendig, nach jeder Aktualisierung die entsprechenden Schritte nochmals durchzuführen, um die Rolle zu ändern.
- Neben den technischen Benutzern idlapp, idladmin, idlwps müssen auch alle anderen SQLauthentifizierten und NT-authentifizierten (SSO) Datenbank-Benutzer an die neue Datenbank-Rolle gebunden werden.

## <span id="page-15-0"></span>**7. Konfiguration des Applikations-Servers**

Nach erfolgreicher Installation von IDL KONSIS werden Sie gefragt, ob das Konfigurationsprogramm für den Applikations-Server gestartet werden soll. Es wird empfohlen, die Konfiguration sofort vorzunehmen. Die Konfiguration kann aber auch später durchgeführt oder angepasst werden. Eine korrekte Konfiguration des Applikations-Servers ist die Voraussetzung für eine erfolgreiche Kommunikation der Clients mit dem Server. In den folgenden Abschnitten werden die einzelnen Seiten des Konfigurationsprogramms beschrieben. Nach dem Start des Konfigurationsprogramms "configure.exe" erscheint zunächst eine Startseite, auf der Sie die Sprache auswählen können. Bitte wählen Sie hier die Sprache, in der Sie die Konfiguration durchführen wollen.

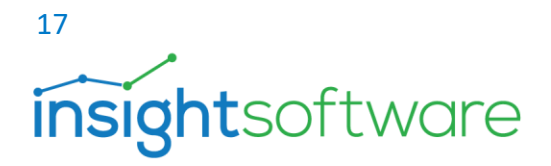

### 7.1. Allgemeine Einstellungen

<span id="page-16-0"></span>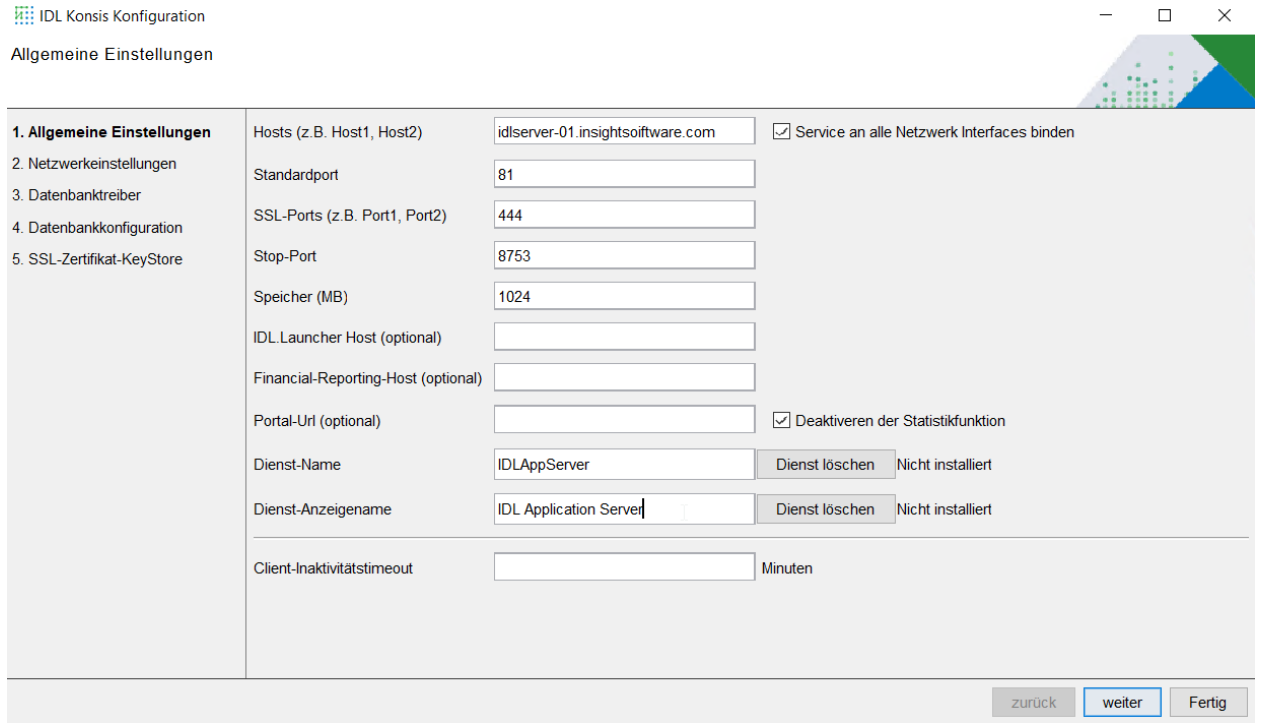

#### **Abbildung 5 Konfiguration Allgemeine Einstellungen**

- **Hosts**: Hier wird der Name des Servers angegeben, unter dem dieser Dienst erreichbar ist. Im Allgemeinen ist das nur ein einziger Servername. Es können aber auch mehrere, durch Komma getrennte, Servernamen angegeben werden. Akzeptiert wird der Hostname oder der FQDN (Fully Qualified Domain Name).
- **Service an alle Netzwerk Interfaces binden**: Server haben mitunter mehrere Netzwerkadapter. Durch ein Markieren wird der Service an alle Netzwerkadapter gebunden.
- **Standardport**: Port für das HTTP-Protokoll (Standard 81).
- **SSL-Ports**: Port(s) für das HTTPS-Protokoll (Standard 444), Mehrfach-Angaben sind durch Komma zu trennen. Dieser Port / diese Ports werden für die Client-/Server-Verbindung verwendet.
- **Stop-Port**: Port für das Stoppen des Applikations-Servers (wird nur intern verwendet).
- **Speicher (MB)**: Geben Sie hier den maximalen Speicherbedarf des Applikations-Servers an. Dieser Speicherbereich wird von allen Clients gemeinsam genutzt. Sie sollten sich dabei an den Möglichkeiten Ihrer physischen oder virtuellen Maschine orientieren.

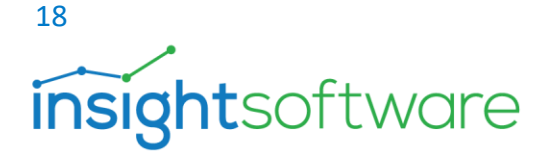

- **LAUNCHER-Host (optional)**: Hier muss nur etwas angegeben werden, wenn die Verteilung der Clients via LAUCHER **nicht** durch den Application-Server selbst erfolgen soll.
- **Financial-Reporting-Host (optional)**: Dieses Feld wird momentan nicht verwendet
- **Portal-Url (optional)**: Falls das Adhoc- und Web-Reporting verwendet wird, kann hier die URL des IDL Portals eingestellt werden.
- **Dienstname**: Hier wird der Dienstname des Applikationsservers eingetragen.
- **Dienst-Anzeigename**: Hier kann ein aussagekräftiger Dienst-Anzeigename eingetragen werden. Im Namen sind auch Leerzeichen erlaubt. Der Standard ist "IDL Application Server".
- **Client Inaktivitäts Timeout**: Verbindungsabbruch nach Inaktivität in min.

**Hinweis:** Standardmäßig werden für HTTP der Port 80 und für HTTPS der Port 443 verwendet. Die Vergangenheit hat aber gezeigt, dass der Port 80 häufig vom Reporting-Service des Microsofts SQL Servers belegt wird. Auch der Port 443 kann durch andere Anwendungen belegt sein (z.B. Internet Information Server). Da der Applikations-Server-Dienst sich nur an freie Ports binden kann, wurden die Ports 81 und 444 in dem Konfigurationsprogramm vorbelegt.

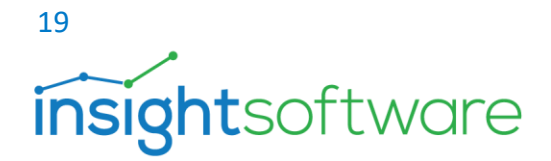

#### <span id="page-18-0"></span>7.2.Netzwerkeinstellungen

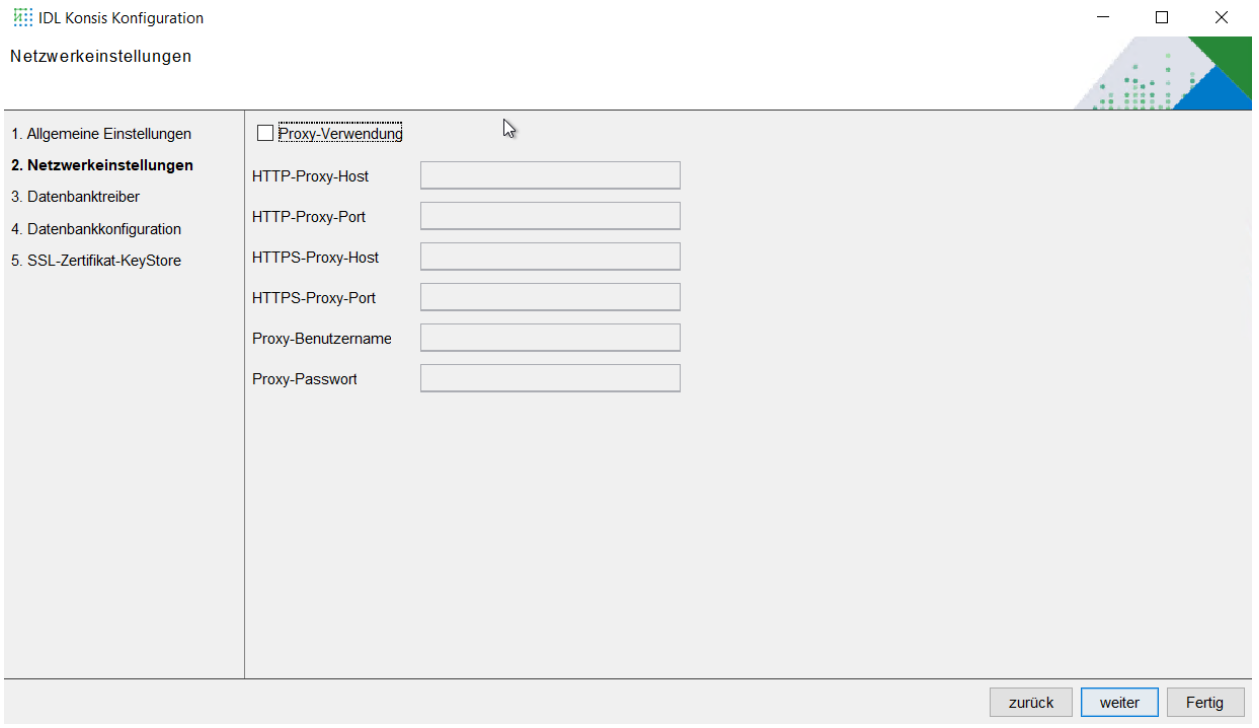

#### **Abbildung 6 Konfiguration Netzwerkeinstellungen**

Um die Wechselkurse der EZB Bank direkt nach IDL.KONSIS zu laden, wird eine Verbindung zu folgender URL der EZB Bank benötigt:

#### <https://www.ecb.europa.eu/stats/eurofxref/eurofxref-hist.xml>

Wenn dafür eine Proxy-Konfiguration benötigt wird, um diese URL zu erreichen, können unter den Netzwerkeinstellungen die notwendigen Proxy-Parameter eingegeben werden.

Um die Eingabefelder zu erreichen, muss der Haken Proxy-Verwendung aktiviert werden.

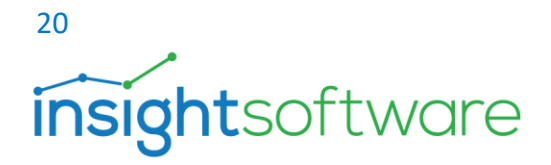

### 7.3.Datenbanktreiber

<span id="page-19-0"></span>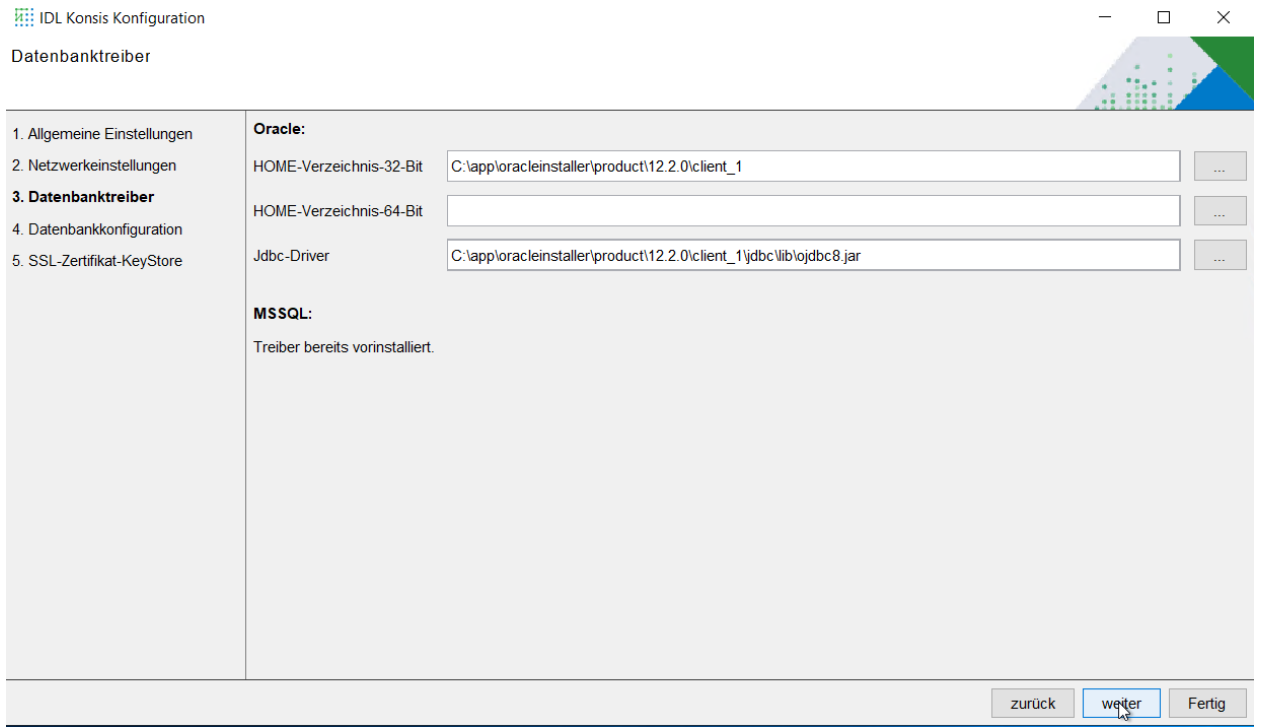

#### **Abbildung 7 Konfiguration Datenbanktreiber**

Nutzt man den Microsoft SQL-Server, dann sind die Treiber im Betriebssystem enthalten.

- **HOME-Verzeichnis-32-Bit**: Pfad zum Oracle native-32Bit Treiber.
- **HOME-Verzeichnis-64-Bit**: Pfad zum Oracle native-64Bit Treiber.
- **JDBC-Driver**: Pfad zum Oracle JDBC-Treiber.

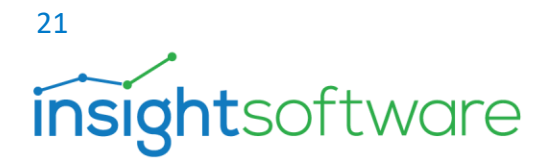

### 7.4.Datenbankkonfiguration

<span id="page-20-0"></span>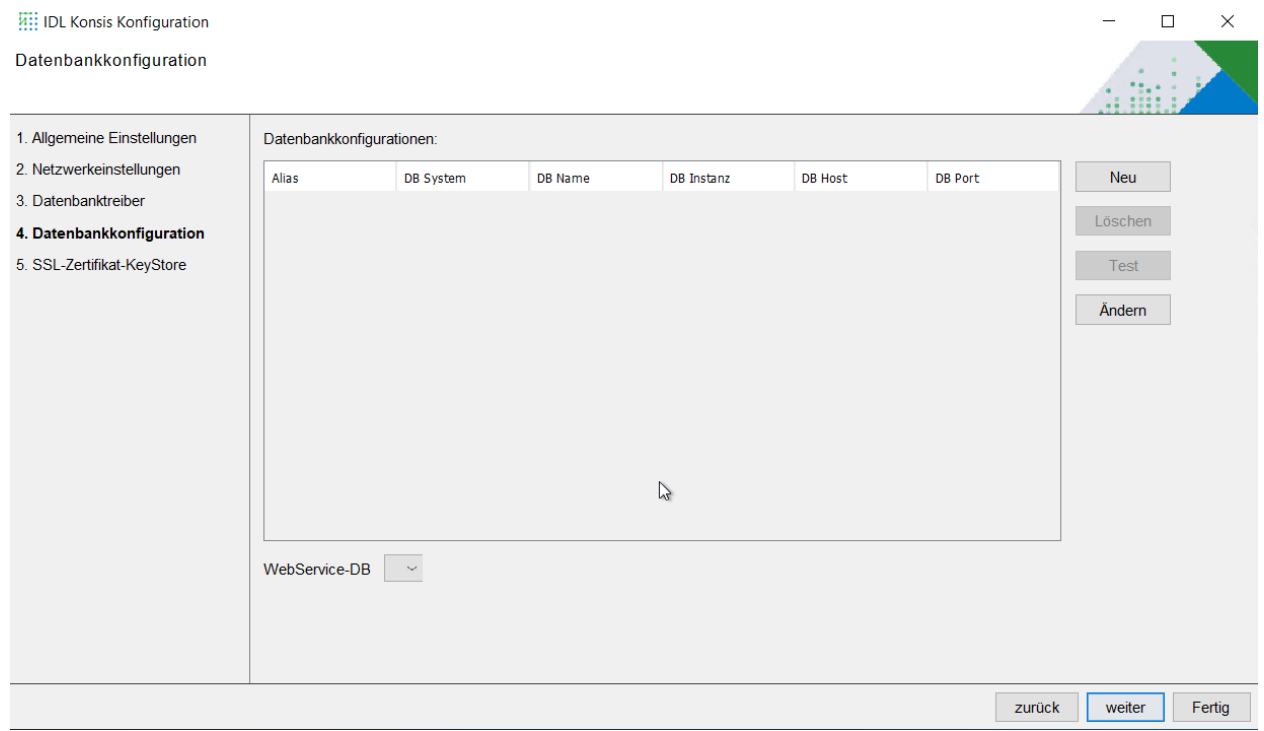

#### **Abbildung 8 Datenbankkonfiguration**

Hier werden die vom Applikations-Server-Dienst zu verwendenden Datenbanken eingerichtet. Der Client adressiert die Datenbanken über den Alias.

- **Neu**: Anlegen eines neuen Datenbank-Alias.
- **Löschen**: Löschen eines Datenbank-Alias.
- **Test**: Hier kann der Datenbankzugriff der markierten Datenbank getestet werden.
- **Ändern**: Ändern hat zwei Funktionen.
- Ändern eines Eintrags, ohne Ändern des Alias.
- Oder, wenn der Aliasname der Datenbank geändert wird, das Anlegen eines neuen Datenbank-Alias mit den Vorgaben der ausgewählten Datenbankkonfiguration.
- **WebService-DB**: Wenn hier eine Datenbank ausgewählt wurde, erfolgt die Authentifizierung standardmäßig über diese Datenbank, falls beim Login in die Web-Services keine spezielle Datenbank (Syntax: <user@dbAlias>) angegeben wird.

−

## 22 *insightsoftware*

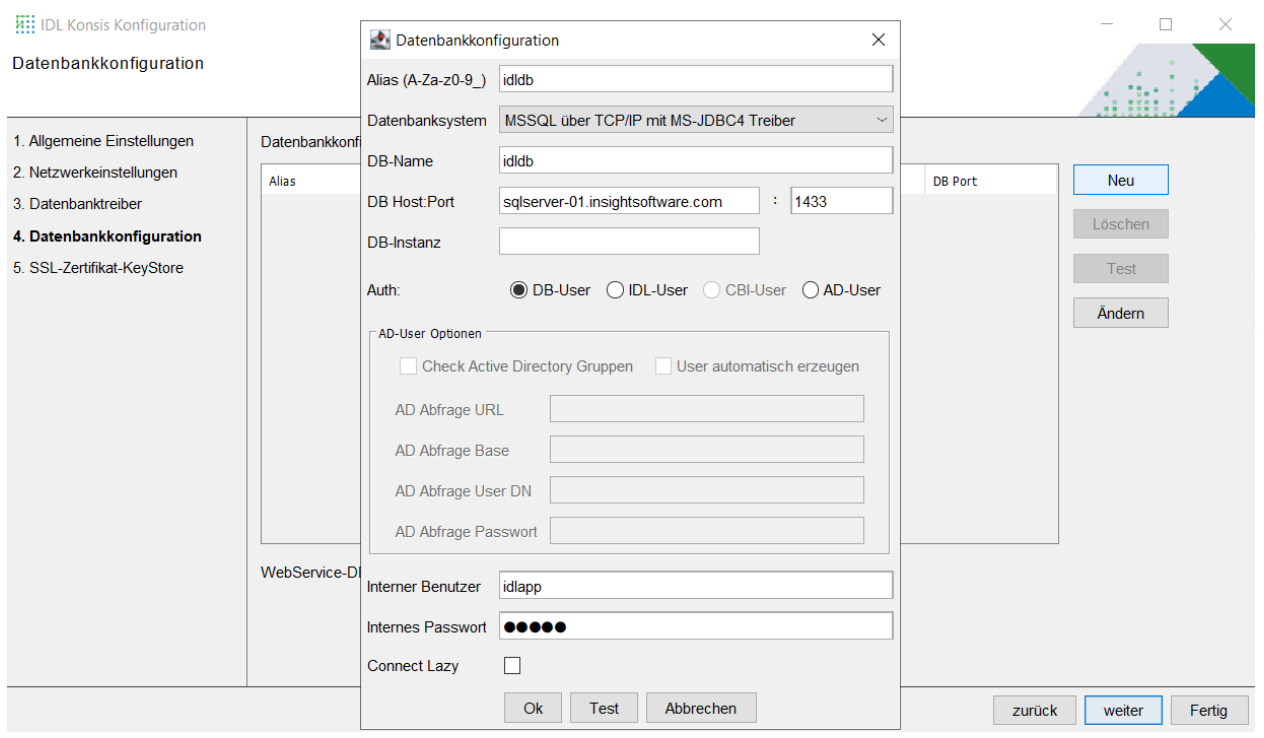

#### **Abbildung 9 Datenbankkonfiguration Alias einrichten**

- **Alias**: Alias-Name der Datenbank. Dieser wird dem Client übergeben und dort im Feld im Anmeldedialog angezeigt. Sind mehrere angelegt, kann im IDL Konsis Client beim Anmeldedialog ein Alias ausgewählt werden.
- **Datenbank-System**: Treiber für das zu verwendende Datenbanksystem. Folgende Treiber stehen zur Auswahl:
	- **MSSQL über Named-Pipes**: Setzt voraus, dass auf dem Server, auf dem der Microsoft SQL-Server gehostet wird, Schreibrechte für den Anwender vorliegen.
	- **Oracle über TCP/IP**: Der Oracle-Client muss auf dem Server installiert werden, auf dem auch der Applikations-Server-Dienst läuft. Siehe dazu [Kapitel Oracle Datenbank einrichten](#page-11-0)
	- **MSSQL über TCP/IP mit MS-JDBC4 Treiber:** Standard für die Kommunikation mit einem MS SQL-Server
	- **Oracle über nativen Client:** Dieser Treiber setzt voraus, dass zusätzlich zu 32 bit der 64-Bit Oracle-Client installiert ist. Siehe dazu [Kapitel Oracle Datenbank einrichten](#page-11-0)
	- **MSSQL über TCP/IP**: Älteres Verfahren, um sich an eine MS SQL-Server Datenbank zu binden.
- **DB-Name:** Hier wird der Name der Datenbank angegeben.

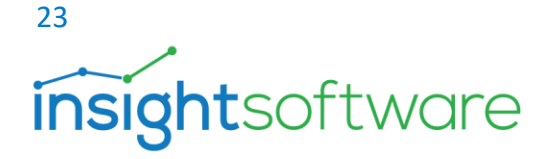

- **DB-Host:Port:** Der Hostname auf dem der Datenbankserver installiert ist. Der Standard-Port für den Microsoft SQL-Server ist 1433 und für einen Oracle Datenbank Server 1521. Nutzt man abweichende Ports, so müssen diese eingetragen werden.
	- **DB-Instanz**: Sind mehr als ein Microsoft SQL-Server auf einem Server installiert, so werden diese durch Instanzen unterschieden. Die erste Instanz, ohne Instanzenname, ist i.d.R. die Standardinstanz. Das Feld DB-Instanz kann in diesem Fall leer bleiben. Weitere installierte Microsoft SQL-Server auf dem gleichen Server werden dann durch "benannte Instanzen" getrennt. Liegt die Datenbank von IDL KONSIS in einer benannten Instanz, so muss im Feld DB-Instanz der Instanzenname eingetragen werden. Das Feld Port kann dann leer bleiben, da der Port der zugehörigen Instanz dynamisch bestimmt wird. Voraussetzung dafür ist allerdings, dass der SQL-Server Browserdienst läuft. Sollte jedoch ein Port angegeben werden, dann muss in diesem Fall der zugehörige Port zur Instanz verwendet werden.
	- **Auth:** Der Applikation-Server-Dienst bietet mehrere Möglichkeiten zur Authentifizierung.
		- **DB-User**: Dieses Anmeldeverfahren nutzt entweder **S**ingle-**S**ign-**O**n (SSO) oder die SQL-Authentifizierung. Bei Single-Sign-On wird die Anmeldung am Client-PC genutzt. Bei der SQL-Authentifizierung werden Anmelde-Informationen im Datenbanksystem verwaltet.
		- **IDL-User**: Bei diesem Anmeldeverfahren werden die Benutzer und ihre zugehörigen Passwörter ausschließlich innerhalb der Anwendung IDL KONSIS gepflegt.
		- **AD-User**: Ist ein Anmeldeverfahren über die integrierte Windowsanmeldung innerhalb einer Windowsdomain. Eine Voraussetzung dafür ist aber, dass sich der IDL Konsis -Client und der IDL Application Server in einer gleichen Domain befinden. Damit weicht dieses Verfahren vom o.g. SSO beim DB-User ab, denn dort sind es der IDL Konsis -Client und der Datenbankserver, die sich in der gleichen Domain befinden müssen. Beim AD-USER Verfahren besteht weiterhin die Option, beim Login überprüfen zu lassen, ob der Anwender im Active Directory bestimmten Gruppen zugeordnet ist. Aktiviert wird diese Option über die Checkbox "Check Active Directory Gruppen". Außerdem kann das automatische Anlegen von Anwendern in IDL Konsis über eine Domaingruppe erfolgen. Beim Anlegen des neuen Anwenders im IDL Konsis kann der Name, der Vorname sowie die E-Mail-Adresse aus dem Active Directory abgefragt werden.

Die Abfrage aus dem Active Directory erfolgt über die LDAP-Schnittstelle mit den Eingaben:

- 1. Abfrage URL inkl. Port, Bsp.: "Idap://server.idl.eu:389"
- 2. Abfrage Base, Bsp.: "ou=groups"
- 3. Abfrage User DN, DN des AD-Users der abfrageberechtigt ist, Bsp.: "CN=aduser,OU=ServiceUser,OU=IDL\_User,DC=idl,DC=de"
- 4. Passwort des Abfrage Users

Sofern konfiguriert, wird beim Test der Aliaskonfiguration geprüft, ob eine solche LDAP-Abfrage mit den angegebenen Parametern möglich ist.

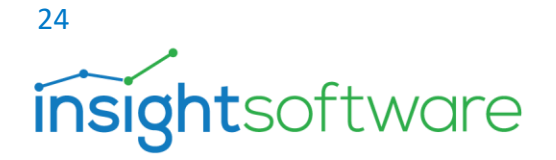

- **Interner Benutzer**: Der Applikationsserver verwendet für die Verbindung zur Datenbank immer einen internen Benutzer, der hier angegeben werden muss. Hier wird i.d.R. der Datenbank-Benutzer "idlapp" angegeben.
- **Internes Passwort**: Passwort des internen Benutzers.
- **Connect Lazy**: Wenn aktiviert, so wird erst dann eine Verbindung zur Datenbank aufgebaut, wenn ein Client-Zugriff stattfindet. Wenn deaktiviert, wird die Verbindung zur Datenbank bereits beim Start des Applikations-Servers als Dienst hergestellt.

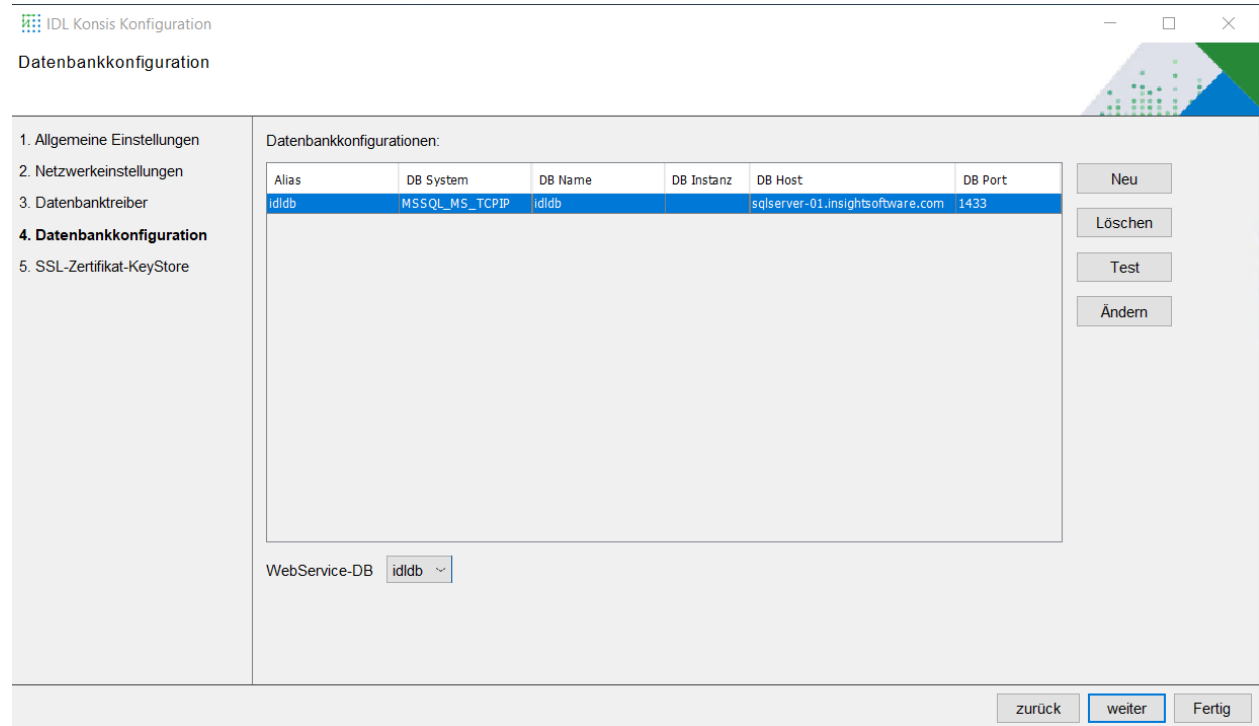

**Abbildung 10 Datenbankkonfiguration - DB-Alias**

#### 7.5. SSL-Zertifikate und Keystore

<span id="page-23-0"></span>Der Applikations-Server-Dienst nutzt für die Kommunikation mit den Clients das HTTPS-Protokoll. Dadurch kann sowohl eine Verschlüsselung der Verbindung als auch die Echtheit des Servers sichergestellt werden. Damit die Clients die Echtheit des Applikations-Servers prüfen können, benötigt dieser ein Zertifikat. Das Zertifikat muss den korrekten Hostname enthalten und sollte von einer Zertifizierungsstelle signiert sein. Dieses Zertifikat liegt in einer

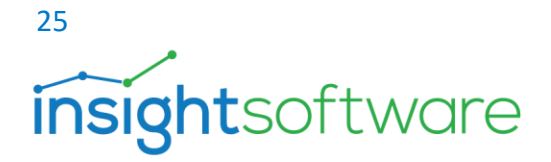

verschlüsselten Zertifikatsspeicher-Datei, welche das Zertifikat und den privaten Schlüssel (Private Key) enthält.

Zertifikate können auch in Form von Zertifikatsketten vorliegen. Das bedeutet, dass mehrere Zertifizierungsstellen ein Zertifikat beglaubigt haben. Dabei gibt es zwei mögliche Vorgehensweisen. Die Zertifikate aller Zertifizierungsstellen können entweder in einem Zertifikat enthalten oder über mehrere, einzelne Zertifikate verteilt sein. Das Konfigurationsprogramm des Applikations-Servers kann derzeit nur mit Zertifikatsketten umgehen, die in einem Zertifikat enthalten sind. Für Zertifikatsketten, die aus mehreren Einzelzertifikaten bestehen, müssen entsprechende Tools (z.B. der KeyStore Explorer) genutzt werden, um eine Zertifikatsspeicher-Datei zu erzeugen.

Vom Ablauf her wird in der Regel zunächst ein selbstsigniertes Zertifikat erstellt, welches im Anschluss von einer Zertifizierungsstelle beglaubigt und danach mit dem Konfigurationsprogramm des Applikations-Servers importiert wird.

Es ist auch möglich, ein Schlüsselpaar samt Zertifikat direkt in einer Zertifizierungsstelle zu erstellen. In diesem Fall wird neben dem Zertifikat auch der private Schlüssel mitgeliefert und beides gemeinsam mit dem Konfigurationsprogramm des Applikations-Servers importiert.

#### **Erstellung eines selbstsignierten Zertifikats**

**Hinweis:** Man sollte beachten, dass ein selbstsigniertes Zertifikat nicht vertrauenswürdig ist. Dies hat zur Folge, dass der verwendete Browser eine Warnmeldung liefert oder das Zertifikat sogar abweist. Bei Ausgabe einer Warnung kann der Anwender auch ein selbstsigniertes Zertifikat als (für ihn) vertrauenswürdig einstufen.

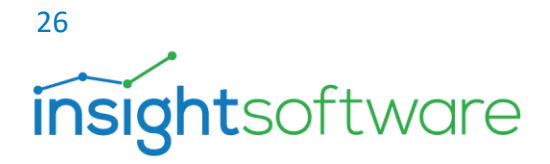

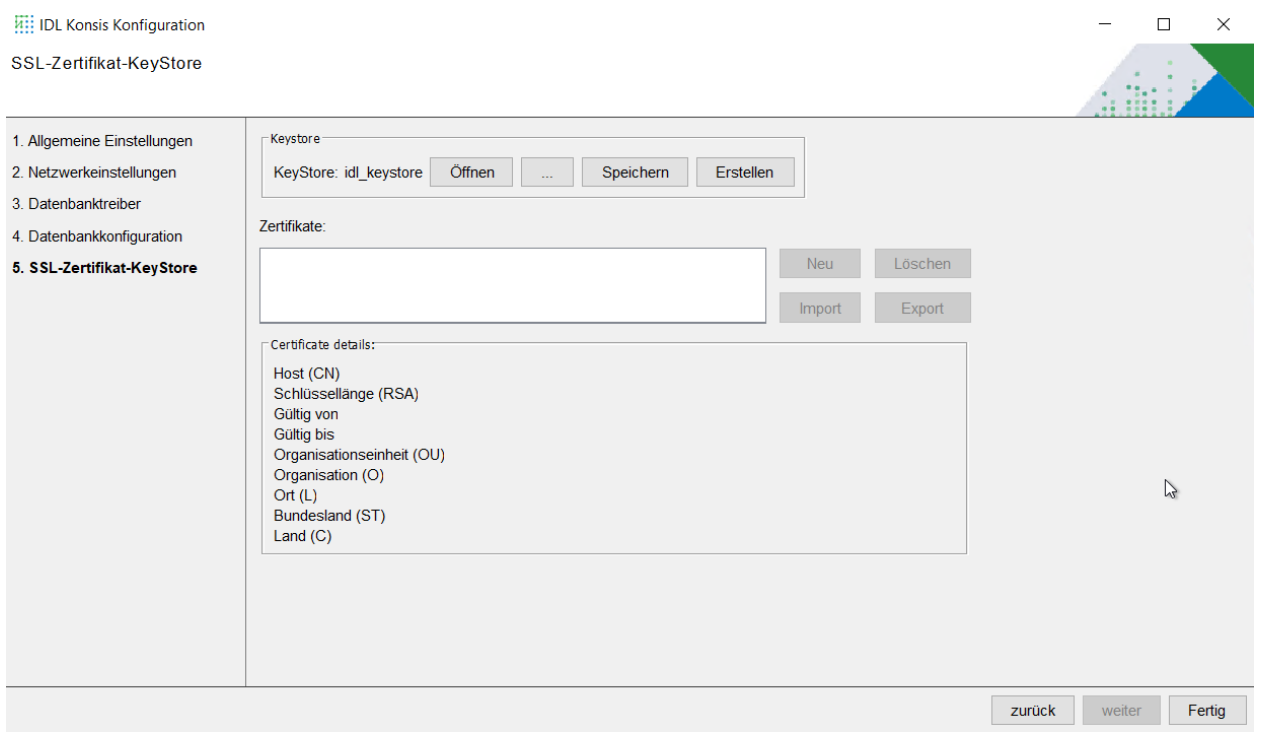

#### **Abbildung 11 SSL Zertifikat Konfiguration**

Bei einer Neuinstallation ist es zunächst notwendig, eine Zertifikatsspeicher-Datei (Keystore) für die kryptografischen Schlüssel und Zertifikate zu erzeugen.

Hierzu betätigt man den Button [**Erstellen**].

- Öffnen: Öffnet den Keystore mit dem Namen, wie dieser im Text "Keystore:" vor dem Button [**Öffnen**] hinterlegt ist.
- **...** : Öffnet einen Dialog, um einen schon erstellten KeyStore zu laden.
- **Speichern**: Speichert einen KeyStore.
- **Erstellen**: Erstellt einen neuen KeyStore.

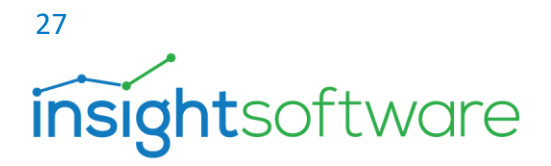

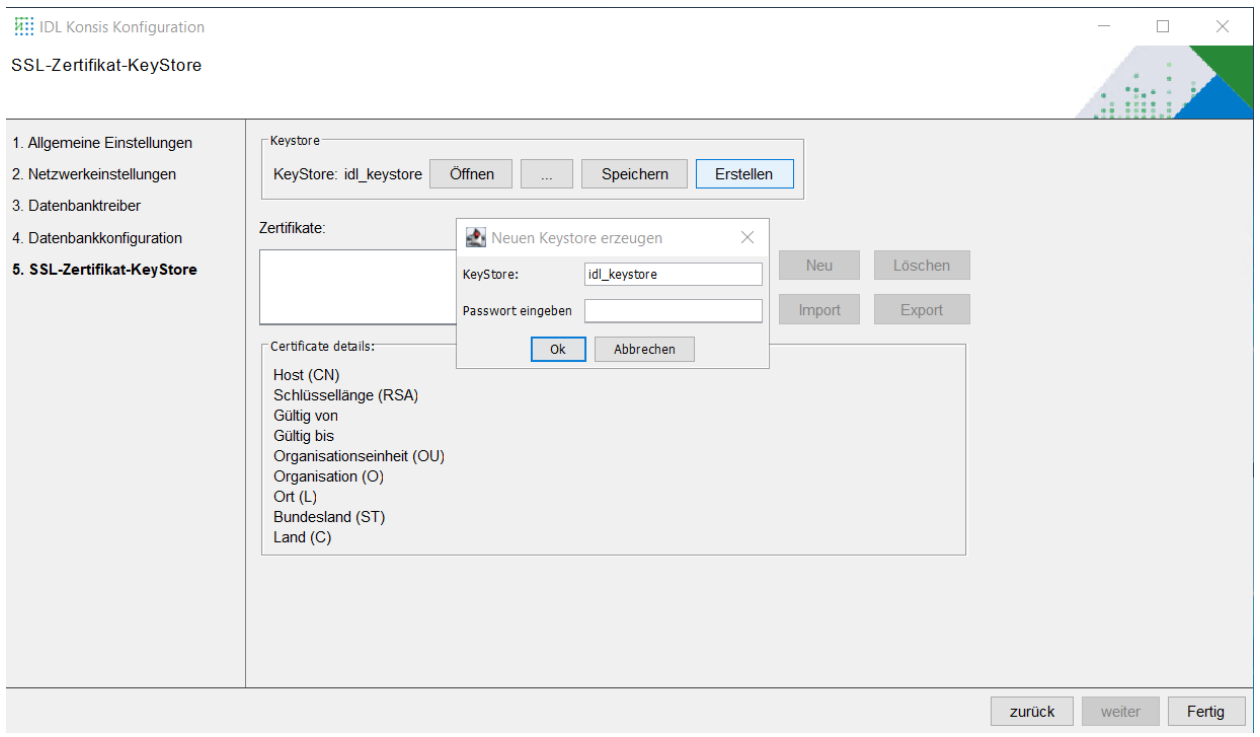

**Abbildung 12 Konfiguration Key Store**

In dem nun aufgehenden Dialog können Sie einen neuen Namen für den KeyStore hinterlegen. Default lautet dieser "idl\_keystore". Im zweiten Feld vergeben Sie ein KeyStore-Passwort. Bestätigen Sie die Eingaben nun mit dem Button [**OK**].

Nun werden die vorher noch deaktivierten Buttons freigeschaltet.

Die Buttons auf der rechten Seite haben die folgende Bedeutung:

- ➢ **Neu:** Neues selbstsigniertes Zertifikat erzeugen.
- ➢ **Löschen:** Löschen des Zertifikats und des Private Keys.
- **Import:** Importieren eines Zertifikats, Ersetzen eines Zertifikats oder Übernehmen eines vertrauenswürdigen Zertifikats.
- **Export:** Exportieren eines Zertifikats.

Wenn der Button [**Neu**] betätigt wird, öffnet sich ein Dialogfenster. Die folgenden Dialogfelder bedeuten folgendes:

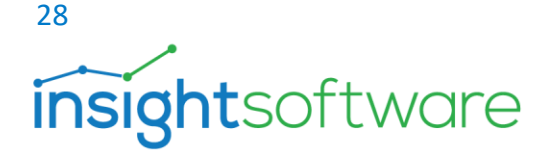

- **Host (CN)**: Der Name des zu zertifizierenden Hosts (Common Name). Er muss mit dem Inhalt des Feldes "Hosts" auf der Seite "Allgemeine Einstellungen" übereinstimmen. Andernfalls wird es keine Kommunikation zwischen einem Client und dem Application-Server geben.
- **Schlüssellänge (RSA)**: Definiert die Länge des zu erzeugenden Schlüssels. Zur Verfügung stehen die Längen 2048 Bit und 4096 Bit. RSA ist ein kryptografisches Verfahren und wird nicht nur im Zertifikatsbereich eingesetzt. Eine Nutzung von kleineren Schlüssellängen als 2048 Bit ist aus Sicherheitsgründen nicht zu empfehlen.
- **Gültigkeit (Tage)**: Gültigkeitsdauer des Zertifikats ab dem aktuellen Datum. Nach Ablauf der Gültigkeit muss das Zertifikat erneuert werden.
- **Organisationseinheit (OU)**: Definiert den Bereich im Unternehmen für den das Zertifikat ausgestellt werden soll.
- **Organisation (O)**: Name des Unternehmens.
- **Ort (L)**: Ansässig wo?
- **Bundesland (ST)**: In welchem Bundesland.
- **Land (C)**: In welchem Land.
- **Zertifikatspasswort**: Eingabe des Passworts, um den Privaten Schlüssel zu schützen.
- **Passwort wiederholen**: Wiederholen des Passworts.

Die Eingabefelder Organisationseinheit, Organisation, Ort, Bundesland und Land werden nicht vom Konfigurationsprogramm, sondern erst von einer unterzeichnenden Zertifizierungsstelle validiert.

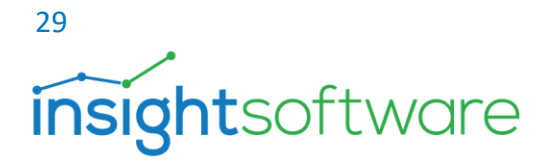

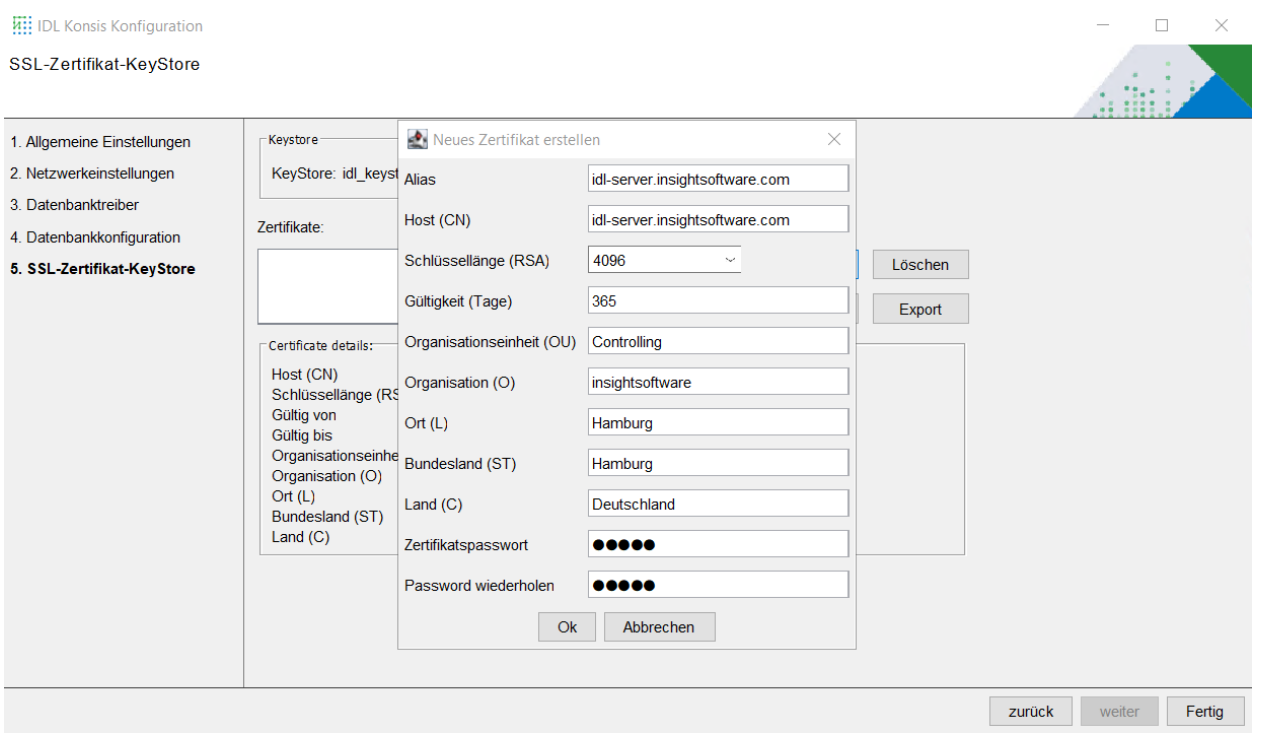

#### **Abbildung 13 Neues Zertifikat erstellen**

Nachdem alle Eingabefelder befüllt wurden, muss nun das Zertifikat erzeugt werden. Hierzu betätigt man den Button [**OK**].

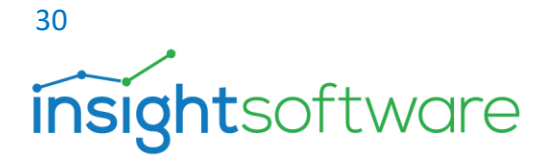

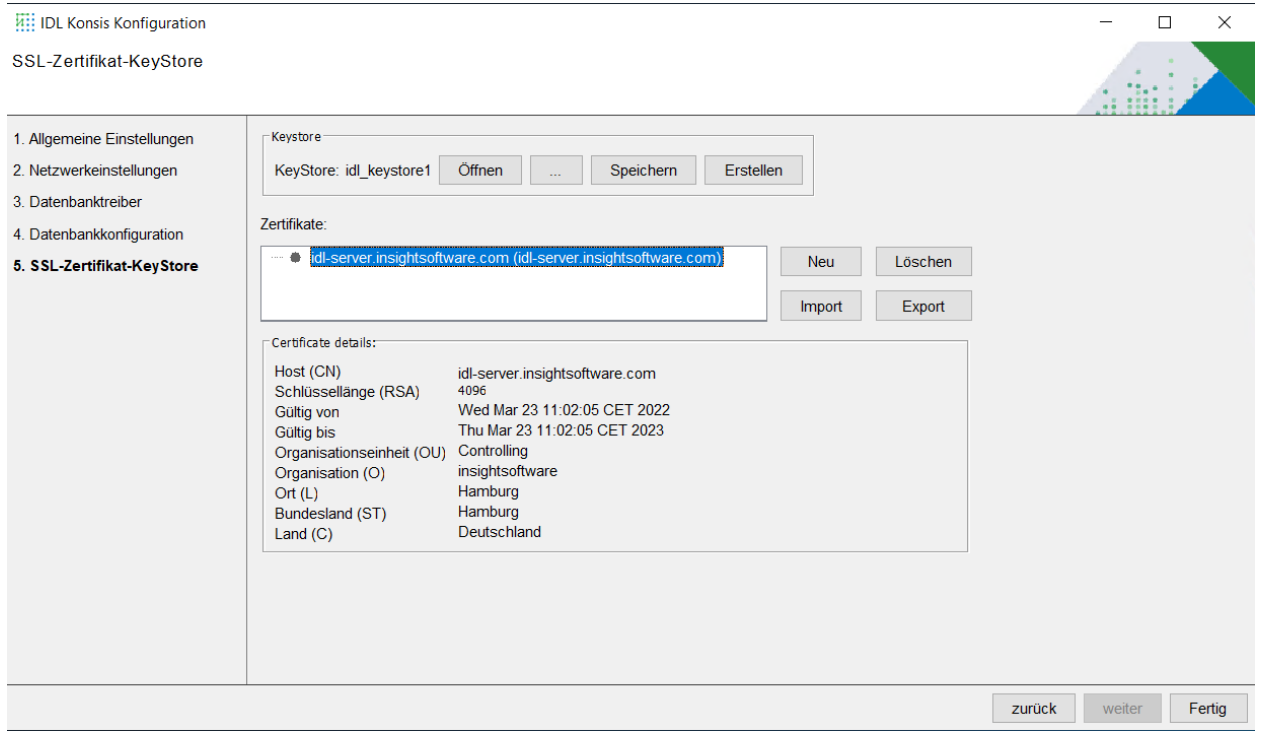

#### **Abbildung 14 SSL Zertifikat Anzeige**

Nachdem das Zertifikat und der Private Key erzeugt wurden, kann man unter "Zertifikate" das generierte Zertifikat sehen. Durch einen Klick auf das Zertifikat wird nun unter "Certificate **details**:" die Detailinformationen zum Zertifikat angezeigt.

#### **Vertrauenswürdiges Zertifikat**

In IDL KONSIS ist es möglich, auch vertrauenswürdige Zertifikate einzulesen. Hierzu nutzt man den Button [**Import**].

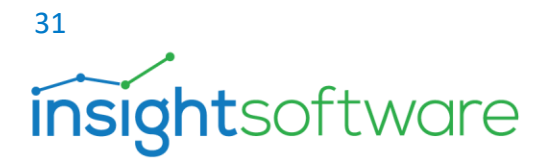

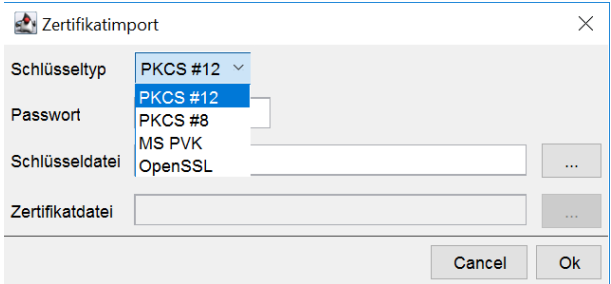

#### **Abbildung 15 SSL Zertifikatimport**

Der sich daraufhin öffnende Dialog stellt die folgenden Formate zur Verfügung:

- ➢ **PKCS #12:** Ist ein Format in dem der private Schlüssel und das Zertifikat passwortgeschützt gespeichert wird. das Zertifikat ist Bestandteil der erzeugten Datei.
- ➢ **PKCS #8:** Dieses Format speichert private Schlüssel. Hierbei gibt es zwei mögliche Versionen, entweder verschlüsselt oder unverschlüsselt. Vorzugsweise sollte die verschlüsselte Version genutzt werden. Das Zertifikat ist kein Bestandteil der erzeugten Datei.
- ➢ **MS PVK:** Microsofts proprietäres Format für private Schlüssel.
- ➢ **OpenSSL:** Wird genutzt, wenn das Zertifikat und der private Schlüssel mit dem freien Tool OpenSSL erzeugt wurden.

Drei weitere Felder definieren:

- ➢ **Passwort:** Passwort der Schlüsseldatei oder dem Zertifikat.
- ➢ **Schlüsseldatei:** Datei mit dem privaten Schlüssel.
- ➢ **Zertifikatdatei:** Datei mit dem Zertifikat.

**Hinweis:** Der Umgang mit vertrauenswürdigen Zertifikaten ist nicht trivial. Wir empfehlen deshalb, bei Bedarf Experten aus Ihrer Zertifizierungsstelle zu konsultieren.

**Hinweis**: Da hier in die Domain eingegriffen wird, sollten Sie sich bitte vorher mit Ihrem Domain-Administrator in Verbindung setzen.

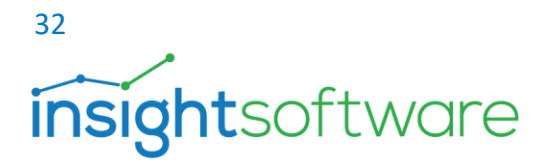

## <span id="page-31-0"></span>**8. IDL Konsis - Clientinstallation**

Das Setup kann auch von der Startseite des IDL Applikationsservers heruntergeladen werden. Dieses finden Sie auch auf dem Server im Ordner Web-Start\Client. Es liegt zusätzlich in Form einer MSI-Datei vor, um die automatisierte Installation mit Software-Verteilungs-Tools zu unterstützen.

Für den Einsatz eines Software-Verteilungs-Tools gibt es neben dem Parameterset der Anwendung "msiexec" weitere zusätzliche Parameter, die genutzt werden können.

- **APPDIR**: definiert das Verzeichnis, in dem der IDL Konsis-Client installiert wird
- **SHORTCUTDIR**: definiert ein Verzeichnis, in welcher der Shortcut abgelegt wird
- **PROP\_HOST**: Angabe des FQDN, auf dem der Applikationsserver läuft.
- **PROP\_PORT**: Port, über den die Kommunikation läuft.

Beispielaufruf in der Kommando-Zeile (cmd.exe):

msiexec /passive APPDIR="C:\Program Files (x86)\IDL\IDL KONSIS" SHORTCUTDIR="C:\ProgramData\Microsoft\Windows\Start Menu\Programs\IDL\IDL KONSIS" PROP\_HOST=appserver.insightsoftware.com PROP\_PORT=444 /i IDLKONSISFORECAST\_Client.msi /L\*v installationsprotokoll.log

#### **Hinweis:**

Bitte beachten Sie, dass die Version des Clients zur Version des installierten oder aktualisierten Applikations-Servers passen muss. Sollte auf einem Client-Rechner bereits ein installierter Client vorhanden sein, so wird dieser bei der Installation durch die neue Version ersetzt. Die Clientinstallation geschieht durch einen Doppelklick auf die Installationsdatei "**IDLKONSISFORECAST\_Client.exe**" oder "**IDLKONSISFORECAST\_Client.msi**".

Der weitere Verlauf:

- Die Installationssprache wählen.
- Willkommensseite mit "Weiter" bestätigen.
- Installationsverzeichnis belassen oder ein neues Laufwerk und/oder Verzeichnis wählen. Dann "**Weiter**".
- Nun den Button [**Installieren**] betätigen, um die Installation zu initiieren.
- Eingaben (Programmverzeichnis ggf. anpassen, außerdem Host und Port hinzufügen

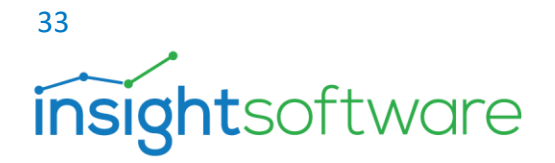

• Nun noch auf den Button [**Fertigstellen**] klicken und die Installation ist abgeschlossen.

#### **Programm Verzeichnis des installierten Clients**

Der Client Programmordner der Anwendungen IDL.KONSIS und IDL.XLSLINK befindet sich im Installationsverzeichnis, welches während der Client-Installation angegeben worden ist.

Beispiel C:\Program Files (x86)\IDL\IDL.KONSIS.FORECAST.Client

Die persönlichen Einstellungen für die Arbeit mit IDL Konsis werden in einer Konfigurationsdatei mit dem Namen "idlgui.ini" auf dem Client-Rechner gespeichert. Diese Datei wird beim erstmaligen Start von IDL Konsis im Profil des aktuellen Anwenders erstellt.

Dort befindet sich auch der Zertifikatsspeicher.

Beispiel C:\Users\<Benutzername.abc>\AppData\Roaming\IDL\IDL.KONSIS.FORECAST.Client

Bei jedem Start vom IDL Konsis-Client wird die Konfigurationsdatei "idlgui.ini" geladen. Starteinstellungen wie zum Beispiel der Hostname und die Portnummer des Applikationsservers werden in der Konfigurationsdatei hinterlegt und können dort angepasst werden. Die Konfigurationsdatei enthält darüber hinaus benutzerspezifischen Einstellungen. Viele dieser Einstellungen lassen sich in den Optionen des geöffneten IDL Konsis setzen. Nach jeder Änderung der benutzerspezifischen Einstellungen muss die Anwendung neu gestartet werden.

Beim installierten IDL Konsis -Client ist es möglich, die installierten Start-Icons individuell anzupassen. Die Standard-Start-Icons liegen im Verzeichnis:

C:\ProgramData\Microsoft\Windows\Start Menu\Programs\IDL\IDL.KONSIS.FORECAST.Client

Sie können die Eigenschaften der Start-Icons mit der rechten Maus -> "Eigenschaften" editieren. Nachfolgend ein Beispiel für das Start Icon IDL Konsis. Als Ziel ist definiert:

"C:\Program Files (x86)\IDL\IDL.KONSIS.FORECAST.Client\jre\bin\javaw.exe" -Xmx1024m -jar konsis.jar **/**mode=h

Anmerkung -Xmx1024m = Maximale Größe des Java Speicherzuweisungspools in Megabyte.

Der Parameter /mode=h sagt aus, dass die Kommunikation zwischen dem IDL Konsis - Client und dem IDL Applikationsserver mit dem Kommunikationsprotokoll https hergestellt wird. Dieser Parameter sollte nicht gelöscht werden. Weitere Parameter lassen sich hinzufügen.

## 34 *insightsoftware*

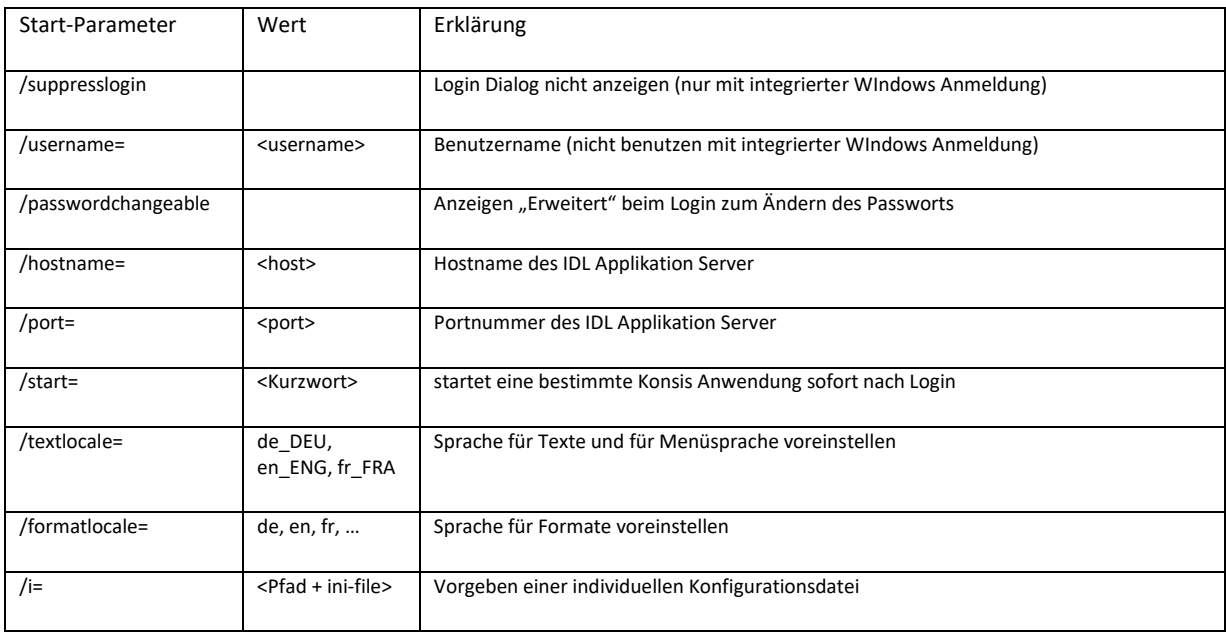

Nachfolgend ein Beispiel mit mehreren Start-Parametern im Aufruf:

"C:\Program Files (x86)\IDL\IDL.KONSIS.FORECAST.Client\jre\bin\javaw.exe" -Xmx1024m -jar konsis.jar /mode=h /supresslogin /username= /textLocale=en\_ENG /formatlocale=en /debug

Als Aufrufparameter kann auch eine Konfigurationsdatei mit eigenen Dateinamen und Speicherort hinterlegt werden.

Nachfolgend ein Beispiel: "C:\Program Files (x86)\IDL\IDL.KONSIS.FORECAST.Client\jre\bin\javaw.exe" -Xmx1024m -jar konsis.jar /mode=h /i=%appdata%\IDL\IDL.KONSIS.FORECAST.Client\idlgui-produktivsystem.ini

#### **Anmerkung zu Test- und Produktivsystem für IDL Konsis**

Für den Betrieb von zwei oder mehr Systemen ist es durchaus sinnvoll, IDL Konsis über einen Webbrowser mit dem IDL LAUNCHER) zu verwenden. In diesem Fall können Testsystem und Produktivsystem unterschiedliche Versionen haben.

Alternativ kann der installierte Client verwendet werden. Voraussetzung für die Verwendung des installierten IDL Konsis -Clients ist jedoch, dass sowohl Test- als auch Produktivsysteme die gleiche Version haben. Da das Testsystem eine andere Serveradresse (Host: Port) als das Produktivsystem verwendet, wird empfohlen, zwei verschiedene Konfigurationsdateien mit

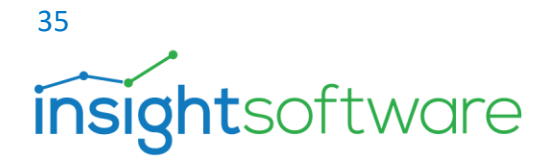

unterschiedlichen Serveradressen zu verwenden. Um eine bestimmte Konfigurationsdatei zu verwenden, verwenden Sie den Startparameter /i= im Aufruf.

Es ist auch möglich, Hostname und Port als Startparameter zu übergeben. Verwenden Sie dazu die Startparameter /Hostname und /Port

#### **Anmerkung zu Terminalserver (Multiuser Systeme)**

Auf Terminalservern wird die Installation des IDL Konsis-Client empfohlen. Bitte beachten Sie, dass beim Einsatz von Terminalserver-Farmen der IDL Konsis-Client pro Terminalserver installiert bzw. aktualisiert werden muss.

Die Aktualisierung erfolgt mit der Setup-Datei IDLKONSISFORECAST\_Client.exe.

Damit die Anwender die Anwendung IDL.KONSIS erstmalig starten können, ist es empfehlenswert, beim Start die Serveradresse (Host: Port) des IDL Applikationsservers mitzugeben. Sie können auch die Konfigurationsdatei idlgui.ini mit den entsprechenden Anpassungen vorbereiten und diese Dateien in die Profile der Anwender kopieren.

Weiterhin kann der Truststore (idlcert) in die Benutzerprofile der Anwender verteilt werden. In diesem Truststore sind die Zertifikate der IDL Applikationsserver hinterlegt.

## <span id="page-34-0"></span>**9. Start der Anwendung IDL Konsis**

#### 9.1. Start über das IDL Portal

<span id="page-34-1"></span>Das **IDL Portal** als zentraler Einstieg bringt Sie direkt in die Produkt- und Lösungswelt der IDL CPM Suite. Um über einen Internetbrowser auf das IDL Portal zuzugreifen, wird der Zugriff auf den IDL WPS<sup>2</sup> benötigt**.** Geben Sie in der Adresszeile Ihres Internet-Browsers die Adresse des

<sup>2</sup> IDL WPS (IDL Workplace Server) ist eine Server-Anwendung und stellt die Backend Services für IDL.DESIGNER, das IDL-Portal, den Report-Katalog und den App-Katalog zur Verfügung.

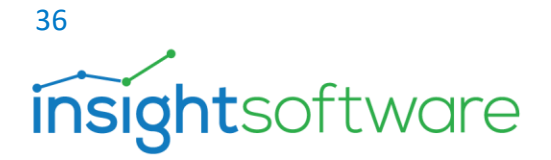

IDL WPS an, um das IDL Portal aufzurufen. Als Adresse sind der Hostname und der https-Port des IDL WPS einzugeben (Beispiel: https://idlserver.a.idl.de:443).

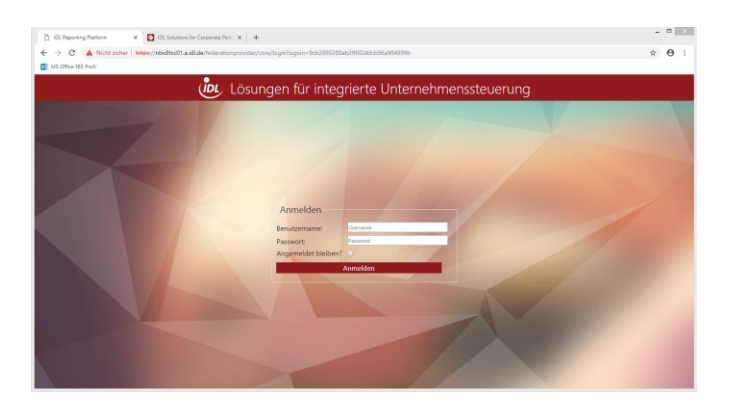

**Abbildung 16 IDL Portal Login**

Nach der Benutzeranmeldung an das IDL Portal öffnet sich zunächst der Report-Katalog. In die Anwendungen kommen Sie über den **App-Launcher** (Button links oben Menüleiste). Vom Start Panel gelangen Sie zu den Themen Konsolidierung, Planung, Reporting, Administration, Datenmanagement, Report Catalog, App Catalog und Community. Ein Klick auf die jeweilige Kachel öffnet weitere Auswahlmöglichkeiten. Über den App Catalog können Sie Desktop- oder Mobile-Apps herunterladen. Die Administration erlaubt das Anlegen und Verwalten von Benutzern, Lizenzen und Rollen und das Konfigurieren der Datenbank-Verbindungen.

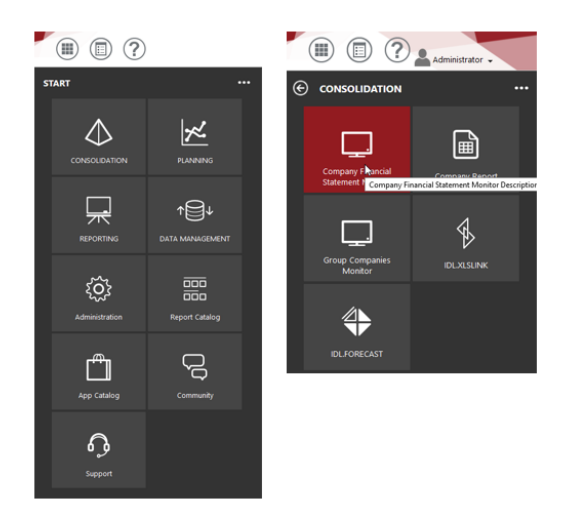

**Abbildung 17 IDL Portal App Launcher**

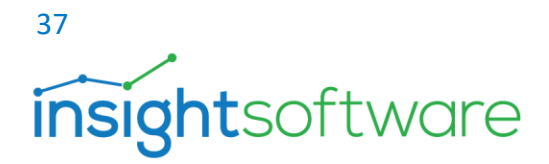

Unter der Voraussetzung, dass Sie einen IDL Konsis -Client installiert haben, lassen sich folgende KONSIS-Module aus der Gruppe CONSOLIDATION und PLANNING direkt aufrufen:

#### **CONSOLIDATION**

- **Group Companies Monitor** (url: idlkonsisktkges://);
- **Company Report** (url: idlkonsisrep://)
- **Company Financial Statement Monitor** (url: idlkonsisea://);
- **IDL.XLSLINK** (url: idlconnector://)
- **IDL.FORECAST** (url: idlkonsisstart://)

#### **PLANNING**

- **Planning Monitor** (url: idlkonsispm://)**,**
- **Plan Scenario** (url: idlforecastplan://)
- **Company Report** (url: idlkonsisrep://)
- **IDL.FORECAST** (url: idlkonsisstart://)

Mit Klick auf die drei Punkte am rechten oberen Rand öffnet sich ein Widget-Panel. In diesem können über das "Plus"- Symbol Ordner, Weblinks, Standardgruppen und -anwendungen eingefügt werden. Ist das Widget-Panel geöffnet, können Anwendungen bearbeitet und entfernt und außerdem Kacheln via Drag & Drop im Start -Panel platziert werden. Über selbst erstellte Kacheln können auch weitere Widgets (u.a. Weblinks) konfiguriert werden.

#### 9.2. Start mit IDL LAUNCHER

<span id="page-36-0"></span>Wenn Sie IDL LAUNCHER installiert haben, können Sie IDL Konsis über den Browser herunterladen und ausführen. IDL LAUNCHER speichert die Client-Anwendung IDL Konsis in dem Benutzerprofil des Anwenders. Die nachfolgenden Startvorgänge werden sofort ausgeführt, da alle erforderlichen Ressourcen bereits im Benutzerprofil des Anwenders zur Verfügung stehen. IDL LAUNCHER prüft bei jedem Start auf neuere IDL Konsis-Versionen, welche vom IDL Applikationsserver bereitgestellt werden. Wenn neuere Versionen vorhanden sind, werden diese automatisch heruntergeladen und gestartet. Geben Sie einfach in der Adresszeile Ihres Browsers die Adresse des IDL Applikationsservers an, um die IDL Konsis-Startseite aufzurufen. Als Adresse sind der Hostname und der https-Port des IDL Applikationsservers einzugeben.

#### *https://<Hostname>:<Portnummer>*

**Beispiel (https://idlserver.a.idl.de:444)**

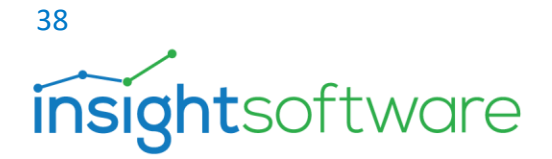

Im Beispiel enthält der Hostname den vollständigen Namen (**Fully**-**Qualified** Host **Name<sup>3</sup> ).**

Nach Eingabe der vollständigen Adresse und der Bestätigung mit Enter öffnet sich die Startseite des IDL Applikationsservers. Mitunter kommt eine Sicherheitswarnung ihres Webbrowsers, dass es keine vertrauenswürdige Verbindung ist. Fragen Sie in diesem Fall Ihre IT-Abteilung, ob es möglich ist, ein vertrauenswürdiges Zertifikat zu installieren. Wenn Sie dem Zertifikat dennoch vertrauen möchten, bestätigen Sie dies im Webbrowser.

Nun öffnet sich die Startseite des Applikationsservers.

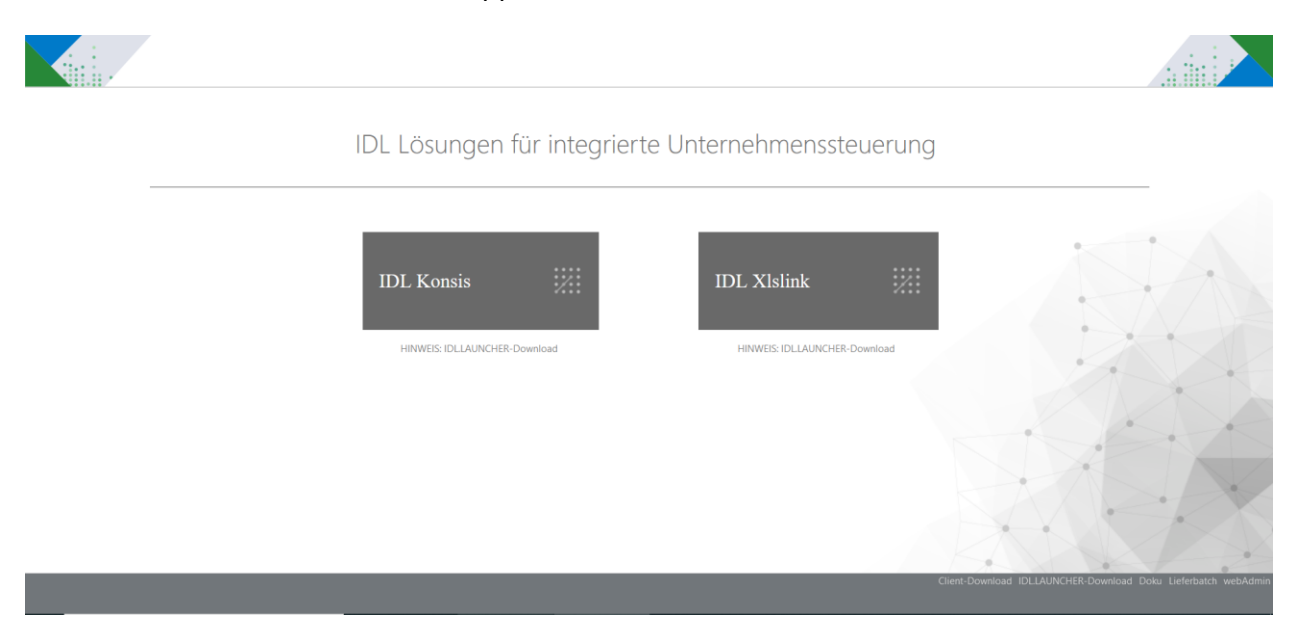

**Abbildung 18 Startseite des IDL Konsis Applikationsservers**

<sup>3</sup> Ein Fully-Qualified Host Name (FQHN) ist ein Rechner-Name, der entweder als vollqualifizierter Name einer Domain (Fully-Qualified Domain Name, FQDN) oder aber als IP-Adresse dargestellt wird. Der FQHN bezeichnet einen bestimmten Rechner eindeutig.

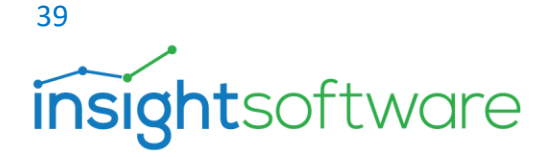

Unter der Überschrift "IDL Lösungen für integrierte Unternehmenssteuerung" sind die beiden Anwendungen IDL Konsis und IDL Xlslink als große, rote Kacheln angeordnet. Beide Anwendungen lassen sich durch Klick auf die entsprechende Kachel herunterladen und ausführen. Starten Sie als erstes IDL Konsis Forecast durch Klick auf die Kachel. Da das verwendete Kommunikationsprotokoll HTTPS ist, kommt beim Start der Anwendung ein Sicherheitshinweis mit Angaben zum verwendeten Sicherheitszertifikat. Wenn Sie nicht sicher sind, ob Sie dem Zertifikat vertrauen können, fragen Sie Ihre IT-Abteilung. Wenn Sie dem Sicherheitszertifikat vertrauen, dann bestätigen Sie den Dialog mit "Ja". Nun wird IDL Konsis heruntergeladen und anschließend ausgeführt. Wählen Sie die Schaltfläche "Zulassen", um die Anwendung zu starten. Diese Sicherheitswarnung erscheint nur beim ersten Start, wenn Sie das Häkchen entfernen. Beim Start von IDL.KONSIS bekommen Sie zunächst den Anmeldedialog.

IDL LAUNCHER speichert die gesamte Client-Anwendung IDL Konsis lokal auf Ihrem Computer.

Beispiel für den Programmordner:

C:\Users\<Benutzername >\AppData\Local\IDL\idlLauncher\<Servername\_Port>\konsis\client\_01

#### 9.3. Installierter Client - Start mit installiertem Start-Icon

<span id="page-38-0"></span>Nach erfolgter Installation des IDL Konsis-Clients auf Ihrem Arbeitsplatz finden Sie im Windows-Startmenü die Gruppe "IDL" mit folgenden Start-Icons:

Starten Sie die Anwendung mit dem Start-Icon "IDL.KONSIS.FORECAST"!

Die Symbole im Startmenü finden Sie auch unter dem Windows-Ordner:

#### **C:\ProgramData\Microsoft\Windows\Start Menu\Programs\IDL\IDL.KONSIS.FORECAST.Client**

Wenn Sie IDL.KONSIS starten, wird die Dialogbox "Anmeldung" angezeigt.

Bei der Erstanmeldung sind im Feld "Host: Port" möglicherweise noch nicht mit den korrekten Daten hinterlegt. Den Hostnamen und die Portnummer des IDL Applikationsservers bekommen Sie von Ihrem IT-Anwendungsadministrator, der die Anwendung client- und serverseitig betreut.

Geben Sie Hostname und Port in folgender Syntax ein**:<Hostname>:<Portnummer>**. Wenn Host und Port geändert werden, bestätigen Sie Ihre Eingabe mit der Schaltfläche "Refresh".

Ihre Anmeldeinformationen bekommen Sie von Ihrem Anwendungs- Administrator.

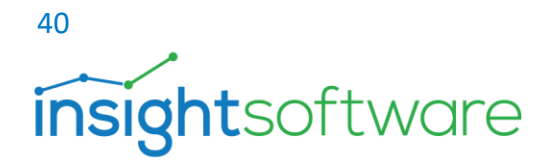

## <span id="page-39-0"></span>**10. Der Anmeldedialog in IDL Konsis**

#### **Host und Port**

Beim Start der Anwendung über das installierte Icon erscheint im Anmeldedialog "Host: Port".

Ihre Anmeldeinformationen bekommen Sie von Ihrem Anwendungs- Administrator.

Geben Sie Hostname und Port in folgender Syntax ein**:<Hostname>:<Portnummer>**.

Wenn Host und Port geändert werden, bestätigen Sie Ihre Eingabe mit der Schaltfläche "Refresh".

Ist die HTTPS-Verbindung erfolgt, dann wird bei Verwendung von selbstsignierten Zertifikaten oder in ihrem Unternehmen ausgestellten Zertifikaten beim Erststart der Anwendung eine weitere Dialogbox mit Information zum Sicherheitszertifikat angezeigt, das auf dem IDL Applikationsserver installiert ist. Wenn Sie dem Zertifikat vertrauen, dann bestätigen Sie dies mit der Schaltfläche "OK".

#### **Proxy Settings**

Ein Proxy-Server ist eine Kommunikationsschnittstelle in Computer-Netzwerken. Der Proxy-Server leitet über seine eigene Adresse die Anfragen des Clients, etwa die Anfrage zum Aufruf einer Website, an einen Server weiter, ohne dass Client und Server direkt miteinander verbunden sein müssen. Die beiden Clients IDL Konsis und IDL Xlslink können entweder direkt oder aber über Proxy-Server mit dem IDL Applikationsserver kommunizieren. Fragen Sie Ihren IT-Dienstleister, ob bei IDL Konsis Proxy Einstellungen erforderlich sind.

Um Proxy Einstellungen zu setzen, Klicken Sie auf die Schaltfläche "Optionen" im Anmeldedialog von IDL Konsis. Im Dialog Fenster "Optionen" lassen sich die Proxy-Einstellungen für IDL Konsis setzen.

Geben Sie hier ggf. Hostname und Portnummer des Proxy-Servers ein und bestätigen Ihre Eingaben mit "OK". Wenn der in ihrem Unternehmen verwendete Proxy-Server eine Benutzer-Authentifizierung erfordert, müssen Sie außerdem Benutzername und Passwort eingeben. Es ist möglich, die Proxy-Einstellungen aus den Einstellungen des Microsoft Windows Betriebssystems zu verwenden, die in den Internetoptionen hinterlegt sind. Setzen Sie in diesem Fall das Häkchen bei "Proxy-Einstellungen des Systems verwenden" und bestätigen mit "OK".

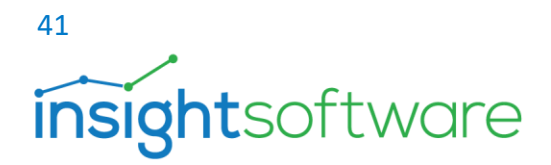

#### Benutzername und Passwort

Prinzipiell gibt es zwei Möglichkeiten: Eine Möglichkeit ist, dass Anwender im Anmeldedialog Benutzername und Passwort leer lassen. Die zweite Möglichkeit ist, dass Benutzer den Benutzernamen (die sogenannte Logon ID) und das zugehörige Passwort angeben.

Der Benutzername wird in der Konfigurationsdatei der Anwendung gespeichert und erscheint bei einer wiederholten Anmeldung im Anmeldedialog, das Passwort muss aber bei jeder Anmeldung eingegeben werden, da es nicht gespeichert wird. Wie Sie sich in ihrem konkreten Fall an IDL Konsis anmelden, hängt davon ab, welches Authentifizierungsverfahren bei Ihnen genutzt wird.

Bei Datenbank Authentifizierung mit einer integrierten Windows-Authentifizierung lassen Sie Benutzername und Passwort leer und bestätigen einfach mit "OK".

Es ist in diesem Fall auch möglich, die Authentifizierung ohne Dialog durchzuführen. Dazu ist es notwendig, ihre Konfigurationsdatei idlgui.ini mit einem Texteditor (zum Beispiel mit Notepad) zu editieren. Setzen Sie in der idlgui.ini den Eintrag suppresslogin=true.

Tipp: Nach erfolgreicher Anmeldung an IDL.KONSIS können Sie In der Menüleiste über das Fragenzeichen den Menüpunkt Info… wählen, um die Konfigurationsdatei (idlgui.ini) mit einem Texteditor zu öffnen und zu editieren.

Sowohl bei der Datenbank-Authentifizierung als auch bei der IDL-USER Authentifizierung kann die erweiterte Einstellung im IDL Konsis -Anmeldedialog benutzt werden, um das Benutzer-Passwort zurückzusetzen. Um diese erweiterte Einstellung benutzen zu können, müssen Sie zunächst die idlgui.ini mit einem Texteditor öffnen und in der Sektion "General" editieren:

#### passwordChangeable=true

Beim nächsten Start der Anwendung öffnet sich nun der Dialog mit der Schaltfläche "Erweitert…"

Um das Passwort zu ändern, geben Sie im Anmeldedialog zuerst das alte Passwort, dann im erweiterten Fenster das neue Passwort ein. Bestätigen Sie dieses neue Passwort, in dem Sie es noch ein weiteres Mal eingeben. Abschießend bestätigen Sie die Anmeldung mit "OK", um die Passwortänderung auszuführen.

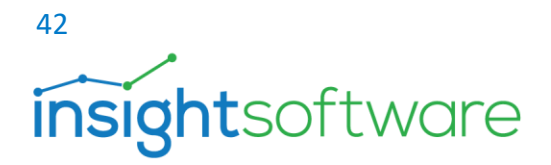

#### <span id="page-41-0"></span>Benutzerauthentifizierung

Zwei häufig benutzte Verfahren sind die integrierte Windowsanmeldung und das IDL-USER-Authentifizierungsverfahren.

Bei der IDL-User-Authentifizierung verwaltet ein Anwendungsadministrator die Benutzer-Passwörter. Dieser kann Passwortrichtlinien der Benutzer, so zum Beispiel die Komplexität der Passwörter, anpassen und auch Passwörter zurücksetzen.

Bei der Datenbank-Authentifizierung ohne integrierte Windowsanmeldung übernimmt ein Datenbank-Administrator diese Tätigkeit. Bei einer Datenbank-Authentifizierung mit integrierter Windowsanmeldung entfällt diese zusätzliche administrative Tätigkeit.

Die Verwaltung der IDL Konsis - Benutzer innerhalb der Anwendung bleibt aber bei allen Authentifizierungsverfahren die Aufgabe eines Anwendungsadministrators. Diese Aufgabe wird innerhalb der Fachabteilung organisiert.

#### **Authentifizierung mit integrierter Windowsanmeldung**

Eine Authentifizierung mit integrierter Windowsanmeldung bedeutet, dass ein Benutzer nach der einmaligen Authentifizierung an einem Windows-Arbeitsplatz alle Anwendungen nutzen kann, für die er autorisiert ist, ohne sich jedes Mal neu mit Benutzername und Passwort anmelden zu müssen.

Das Prinzip der Einmal-Anmeldung wird auch als Single Sign On (SSO) bezeichnet. Eine integrierte Windows-Authentifizierung stellt u.a. Maßnahmen zur Durchsetzung von Kennwortrichtlinien bereit, wie die Komplexität sicherer Kennwörter.

#### **Authentifizierung mit IDL-User-Modus**

Hierzu ist auf dem Applikationsserver eine Änderung des Authentifizierungsmodus via dem Konfigurationsprogramm im Bereich "**Datenbankkonfiguration**" notwendig. Der Authentifizierungsmodus muss hier dann auf "IDL-User" umgestellt werden.

Der IDL-USER Modus speichert alle Benutzer und zugehörige Passwörter sowie Passwortrichtlinien innerhalb der Anwendung IDL Konsis. So können in der Einzelanwendung USEE nicht nur die Benutzer, sondern auch deren Passwörter verwaltet werden. Es gibt zudem für jeden einzelnen Benutzer die Möglichkeit zur Durchsetzung von spezifischen Passwort-Richtlinien, so zum Beispiel zur Überprüfung der Komplexität beim Setzen sicherer Passwörter

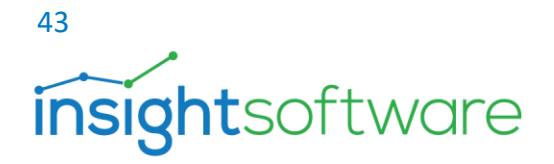

oder auch zur Gültigkeitsdauer von Passwörtern, die den Ablauf des Passworts von 0 bis 99 Tagen erzwingen.

Die Kennwörter werden in der Anwendung IDL Konsis verschlüsselt gespeichert und sind somit für Anwender nicht lesbar. Berechtigungen zum Ändern der Passwortrichtlinien und die Berechtigung zum Zurücksetzen der Passwörter sind die Aufgabe eines Anwendungsadministrators und nicht die Aufgabe eines Datenbankadministrators. Der IDL-User bietet sich an, wenn sich ein Benutzer außerhalb der Domäne (externer Zugriff) an IDL Konsis authentifizieren möchte und eine integrierte Windows Authentifizierung nicht möglich ist. Benutzer, die sich mit dem IDL USER-Modus an IDL Konsis authentifizieren, müssen bei jedem Start ihre Anmeldeinformationen eingeben.

Einrichten von Anwendern innerhalb von IDL Konsis (IDL-User Authentifizierung)

IDL Konsis hat eine eigene Anwenderverwaltung. Hierbei werden die Anwender mit dem Anmeldenamen (Login ID) verwaltet. Beim IDL-USER- Authentifizierungsmodus werden außerdem Passwort und Passwortrichtlinien in der Anwendung verwaltet.

Für die weitere Vorgehensweise gilt nach Start von IDL Konsis:

- Anmelden bei IDL Konsis als "idladmin" mit dem entsprechenden Passwort. Achten Sie auch bei der Datenbankauswahl auf den richtigen Datenbank-Alias!
- Anlegen der Anwender inkl. Passwort in der Anwendung "USE".

## 44 **insightsoftware**

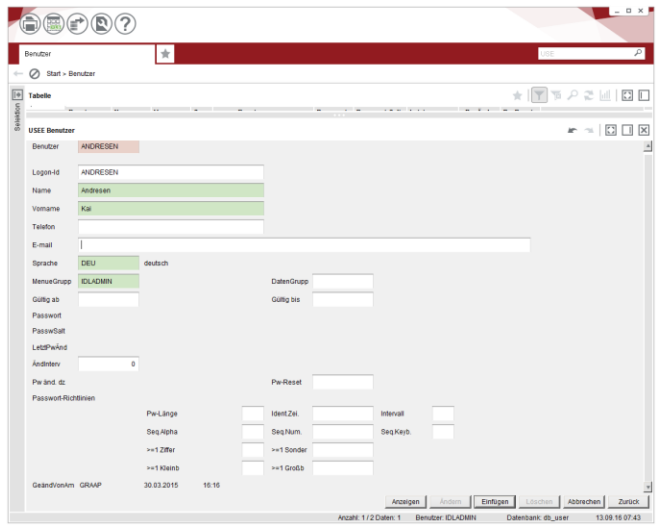

#### **Abbildung 19 Benutzerverwaltung (use)**

Folgende Felder sollten näher betrachtet werden:

- **ÄndInterv (Änderungsintervall)** Steht hier ein "**0**", so wird nicht nach einem neuen Passwort gefragt. Der Anwender wird nur einmal bei der Erstanmeldung an IDL KONSIS aufgefordert sein Initialisierungspasswort zu ändern. Werte > 0 und < 99 entsprechen der Anzahl Tage wie lang ein Passwort gültig ist.
- **Pw-Reset (Passwort-Reset)** hier muss "A" selektiert werden, damit ein entsprechendes Initialisierungspasswort angelegt werden kann, oder wenn der Anwender sein selbst vergebenes Passwort vergessen hat.
- **Pw-Länge (Passwort-Länge)** Ist dieses Feld leer, so kann ein Passwort max. 16 Zeichen lang sein. Wird das Feld aktiviert, so muss das Passwort mind. 7 Zeichen bis max. 16 Zeichen lang sein.
- **Ident.Zei. (Identische Zeichenfolge)** Überprüft, wenn aktiv, ob 4 gleiche Zeichen hintereinander eingegeben wurden.
- **Intervall** Ablaufzeiten
- **Seq.Alpha (Alpha-Sequenzen)** Wenn aktiv werden Zeichenfolgen wie z. B. "**abcdefg**" nicht als Passwort akzeptiert (Überprüfung erfolgt ab 5 Zeichen).
- **Seq.Num. (Nummerische Sequenzen)** Wenn aktiv werden sequenzielle Nummerische Zeichenfolgen wie z. B. "12345" nicht als Passwort akzeptiert (Überprüfung erfolgt ab 3 Zeichen).

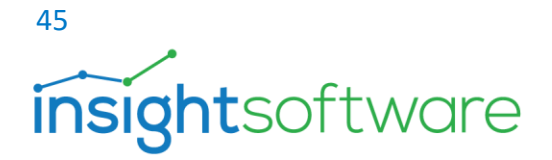

- Seq.Keyb. (Tastatur-Sequenzen) Wenn aktiv werden Tastatur-Sequenzen, wie z. B. "qwertzu", nicht als Passwort akzeptiert (Überprüfung erfolgt ab 5 Zeichen).
- **>=1 Ziffer** Mindestens eine Ziffer muss im Passwort enthalten sein.
- **>=1 Sonder** Mindestens ein Sonderzeichen muss im Passwort enthalten sein.
- **>=1 Kleinb** Mindestens ein Kleinbuchstabe muss im Passwort enthalten sein.
- **>=1 Großb** Mindestens ein Großbuchstabe muss im Passwort enthalten sein.

Hinweis: Nach dem Anlegen der Anwender inkl. eines Initialisierungspassworts muss nur noch in der Anwendung "VORADMIN" die entsprechende Berechtigung, die ein Anwender unter IDL KONSIS haben soll, gesetzt werden.

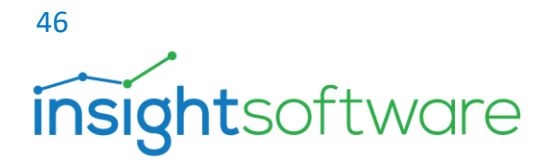

## <span id="page-45-0"></span>**11. Hinweise zu Virtualisierungen**

Da die Virtualisierung immer weiter voranschreitet, hier ein paar Hinweise.

- o **Citrix**: das Profil des Anwenders muss immer gesichert werden.
- o Bestimmte Gruppenrichtlinien (GPOs) können bei IDL Konsis zu Fehlverhalten führen. Hierzu gehören zum Beispiel:
	- **Streaming User Profile**: Dies kann bei IDL Konsis noch funktionieren, wird aber beim IDL Xlslink zu einem Fehler führen. Dieses Profil wurde von Citrix entwickelt, um eine schnellere Anmeldung durchzuführen und nach Anmeldung und zur Laufzeit weitere Profildaten nachzuladen.
	- **Applikationsstreaming**: Applikationsstreaming auf einen Clientrechner mit Lizenzübergabe zur lokalen zeitlichen Nutzung ist mit IDL Konsis nicht möglich. Ab Citrix 7.x gibt es das Applikationsstreaming nicht mehr. Empfehlung von Citrix ist Microsoft APP-V.
- o **Microsoft RDP/RDS**: Bei der Veröffentlichung als Remote-App sollte man darauf achten, dass in der RDP/RDS-Datei der Eintrag "Shell Working Directorys: <Pfad des Load-Verzeichnisses von IDL KONSIS>" hinterlegt ist. Bitte deaktivieren Sie, soweit möglich, die Multimediafunktionalitäten beim Aufruf der App. Überprüfen Sie auch die in der App angegebene Netzanbindung.
- o **Microsoft APP-V**: Ein Applikationsstreaming für eine zeitlich begrenzte lokale Nutzung auf einem Clientrechner ist mit IDL Konsis nicht möglich.
- o **Hyper-V**: Diese Lösung von Microsoft stellt kein Problem dar.

Für alle anderen Virtualisierungslösungen bitten wir Sie sich mit uns in Verbindung zu setzen.

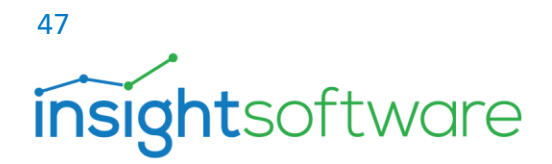

Bereitstellung von IDL Konsis und IDL Xlslink in Citrix Virtual App

Der Aufruf von IDL Konsis sollte so konfiguriert werden, wie diese in den Eigenschaften des IDL Konsis Start Icons angezeigt werden. Die Start Icons für IDL.Konsis, IDL Xlslink (32 bit) und (64 bit) befinden sich nach Installation des IDL Konsis Clients im folgenden Pfad:

"C:\ProgramData\Microsoft\Windows\Start Menu\Programs\IDL\IDL.KONSIS.FORECAST.Client"

**Ziel:** "C:\Program Files (x86)\IDL\IDL.KONSIS.FORECAST.Client\jre\bin\javaw.exe"

#### **Befehlszeilenargumente:**

-Xmx1024m -Djdk.http.ntlm.transparentAuth=allHosts -jar konsis.jar /mode=h

**Arbeitsverzeichnis:** "C:\Program Files (x86)\IDL\IDL.KONSIS.FORECAST.Client\load\"

Beim IDL XIslink muss die Übereinstimmung der sogenannten "Bittigkeit" von Microsoft Excel und dem IDL Xlslink-Addin unbedingt beachtet werden. Zur Nutzung von IDL Xlsink (64 bit) muss MS Excel in einer 64 Bit Variante auf dem Terminalserver installiert sein.

Analog dazu muss zur Nutzung von IDL Xlsink (32 bit) MS Excel in der 32 Bit Variante auf dem Terminalserver installiert sein.

#### **Eigenschaften von dem IDL Xlslink (32 bit) Start Icon**

Ziel "C:\Program Files (x86)\IDL\IDL.KONSIS.FORECAST.Client\Components\XLSLINK\x86\IDL.XLSLINK.exe"

Arbeitsverzeichnis: "C:\Program Files (x86)\IDL\IDL.KONSIS.FORECAST.Client\Components\XLSLINK\x86\

#### **Eigenschaften von dem IDL Xlslink (64 bit) Start Icon**

Ziel: "C:\Program Files (x86)\IDL\IDL.KONSIS.FORECAST.Client\Components\XLSLINK\x64\IDL.XLSLINK.exe"

Arbeitsverzeichnis: "C:\Program Files (x86)\IDL\IDL.KONSIS.FORECAST.Client\Components\XLSLINK\x64\"

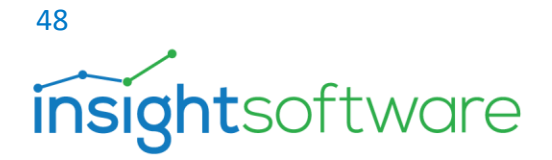

## <span id="page-47-0"></span>**12. Dokumentation**

Sowohl im heruntergeladenen Installationspaket als auch im Installationsverzeichnis von IDL.KONSIS der Serverinstallation befindet sich Dokumentation. Diese befindet sich im Verzeichnis "Doku" und ist in folgende Unterverzeichnisse gegliedert:

- **Excel:** enthält Dokumentationen zur Einrichtung und Bedienung von IDL.XLSLINK
- **Installation**: enthält die Anleitung zur Neuinstallation von IDL KONSIS einschl. der zugrundeliegenden Datenbank.
- **Interfaces:** enthält die Dokumentation der Schnittstellen zu vorgelagerten Buchhaltungs sytemen (Command Oxaion, DCW, Navision Axapta, SAP, SoftM, Schilling, Varial).
- **Release**: enthält die Anleitungen zur Installation einer IDL Konsis-Wartung sowie eine Beschreibung der in dieser Wartung enthaltenen Änderungen.
- **Systech**: enthält verschiedene systemtechnische Beschreibungen

Weitere Dokumentation, insbesondere die Anwendungsdokumentation, wird bei der Installation von IDL Konsis in den Installationspfad kopiert.

Alle Dokumente lassen sich mit einem Webbrowser über die URL von Ihrem IDL Konsis Server **https://<servername>:<Portnummer>** aufrufen. Auf dieser Seite befindet sich in der unteren, grau hinterlegten Leiste ein Link mit der Bezeichnung Doku. Von dort aus gelangen Sie zu einer Seite mit oben genannten Unterordnern.

In diesen befinden sich Dokumentationen im PDF-Format zum Download.

Doc Ver: 23.03.2022

49 **insight**software

## <span id="page-48-0"></span>**13. IDL Support**

#### **Wir sind für Sie da**

Bitte fragen Sie bei einer gewünschten Installation, Aktualisierung, Migration oder einer Softwareanpassung nach professioneller Unterstützung.

Hilfestellung bekommen Sie von erfahrenen Produktspezialisten aus unserem IDL Support Team. Ihre Support- und Serviceanfragen werden entweder telefonisch, per E-Mail oder direkt über das Kundenportal entgegengenommen.

#### **Kontakt per Telefon, wochentags von 8:00 bis 17:00 Uhr**

(außer an bundeseinheitlichen, gesetzlichen Feiertagen in Deutschland)**:**

- Anwenderfragen und Lösungen **+49 4102 4785 10**
- Technische Fragen und Dienstleistungen **+49 4102 4785 11**

#### **Kontakt per E-Mail: [idlsupport@insightsoftware.com](mailto:idlsupport@insightsoftware.com)**

Bei Nutzung dieser E-Mail wird automatisch ein Ticket zu Ihrer Anfrage erstellt. Sie bekommen eine Eingangsbestätigung mit einer Ticket-Nummer. Bei Rückfragen oder auch beim Versenden weiterer Informationen zum Ticket nutzen Sie bitte **immer** die Antwortfunktion in Ihrem E-Mail-Programm. Nur so kann sichergestellt werden, dass alle Informationen dem Ticket zugeordnet werden können.

#### **Kontakt über das Kundenportal: [https://help.insightsoftware.com](https://help.insightsoftware.com/)**

Loggen Sie sich in die Kunden-Community ein, um Wissensartikel zu lesen, Installationssoftware herunterzuladen oder um ein neues Ticket zu eröffnen. Eingeloggt können Sie ebenfalls ihre bereits offenen Tickets einsehen, Informationen ergänzen oder geschlossene Tickets wiedereröffnen. Wenn Sie noch keinen Login haben, dann kontaktieren Sie uns bitte.

#### **Remote-Unterstützung**

Mit **IDL-QuickSupport** von TeamViewer können wir uns mit Ihrem Computer verbinden und schnell und effizient Remote-Unterstützung leisten. IDL-QuickSupport finden Sie im Kundenportal. Für den Download benötigen Sie keinen Login. Eine Installation der Software ist nicht erforderlich. Sie führen einfach die Datei TeamViewerQS.exe auf Ihrem Computer aus und geben uns Ihre TeamViewer-ID und das generierte Passwort bekannt.

Ihr IDL Support Team